# 在具有AAA &;证书身份验证的ASDM中配置安 全客户端IKEv2/ASA

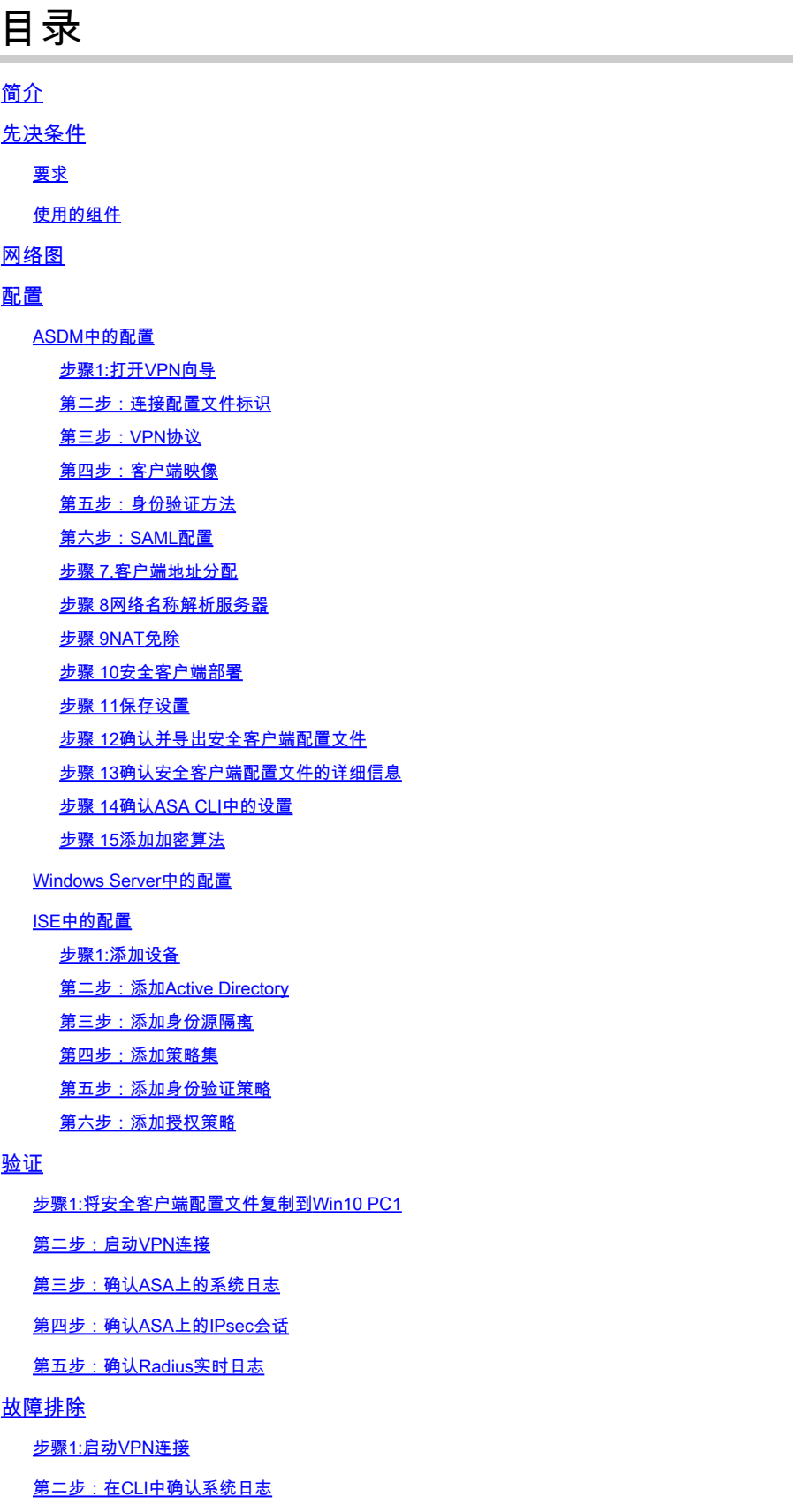

参考

## 简介

本文档介绍在ASA上使用带AAA和证书身份验证的ASDM配置IKEv2上的安全客户端所需的步骤。

## 先决条件

## 要求

Cisco 建议您了解以下主题:

- 思科身份服务引擎(ISE)的配置
- 思科自适应安全虚拟设备(ASAv)的配置
- 思科自适应安全设备管理器(ASDM)的配置
- VPN身份验证流程

使用的组件

本文档中的信息基于以下软件和硬件版本:

- 身份服务引擎虚拟3.3补丁1
- 自适应安全虚拟设备9.20(2)21
- 自适应安全设备管理器7.20(2)
- 思科安全客户端5.1.3.62
- Windows Server 2016
- Windows 10

本文档中的信息都是基于特定实验室环境中的设备编写的。本文档中使用的所有设备最初均采用原 始(默认)配置。如果您的网络处于活动状态,请确保您了解所有命令的潜在影响。

## 网络图

下图显示本文档示例中使用的拓扑。

在Windows Server 2016上配置的域名是ad.rem-system.com,本文档中将其用作示例。

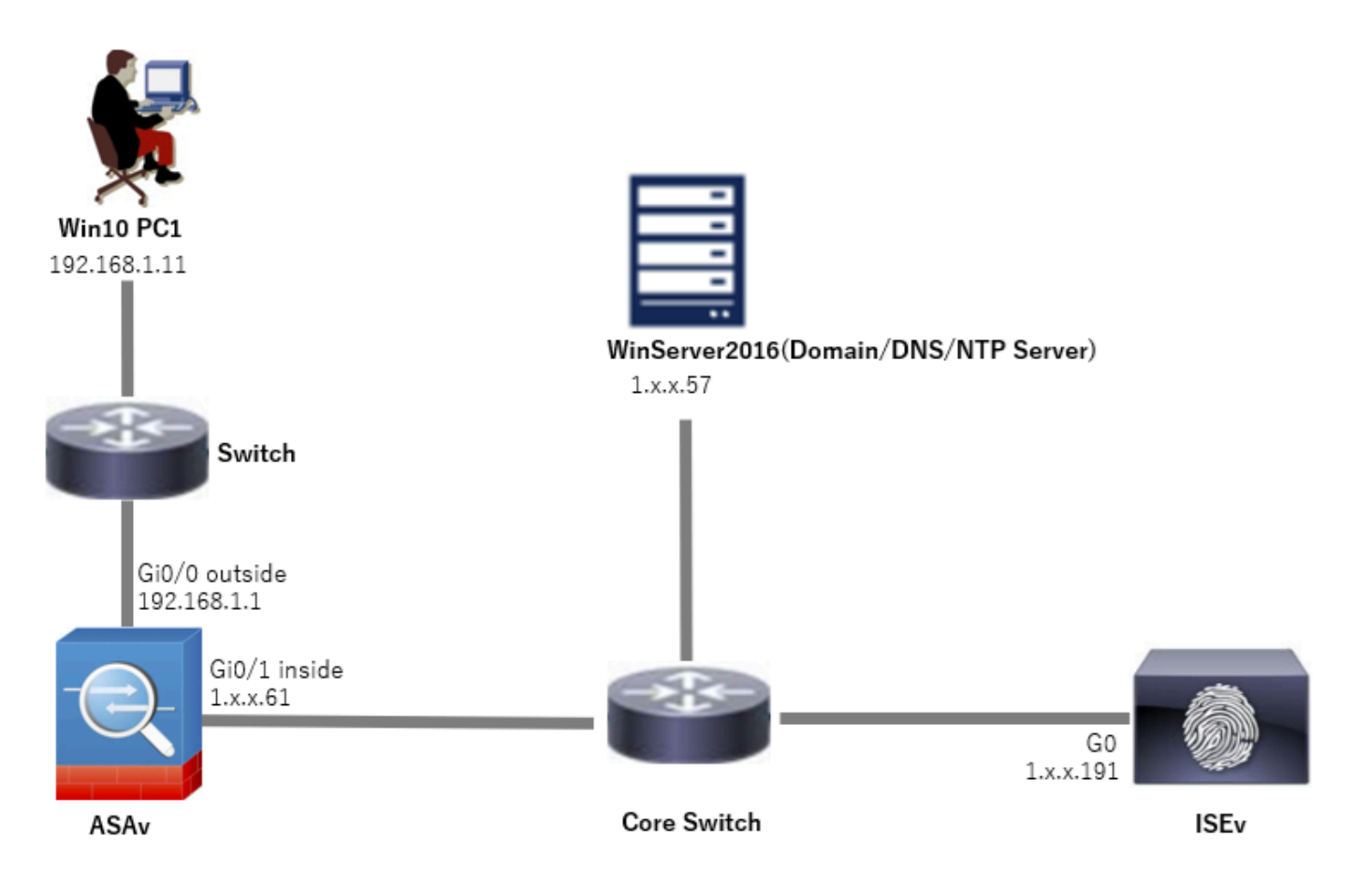

网络图

## 配置

## ASDM中的配置

#### 步骤1:打开VPN向导

## 导航到Wizards > VPN Wizards,单击Secure Client VPN Wizard。

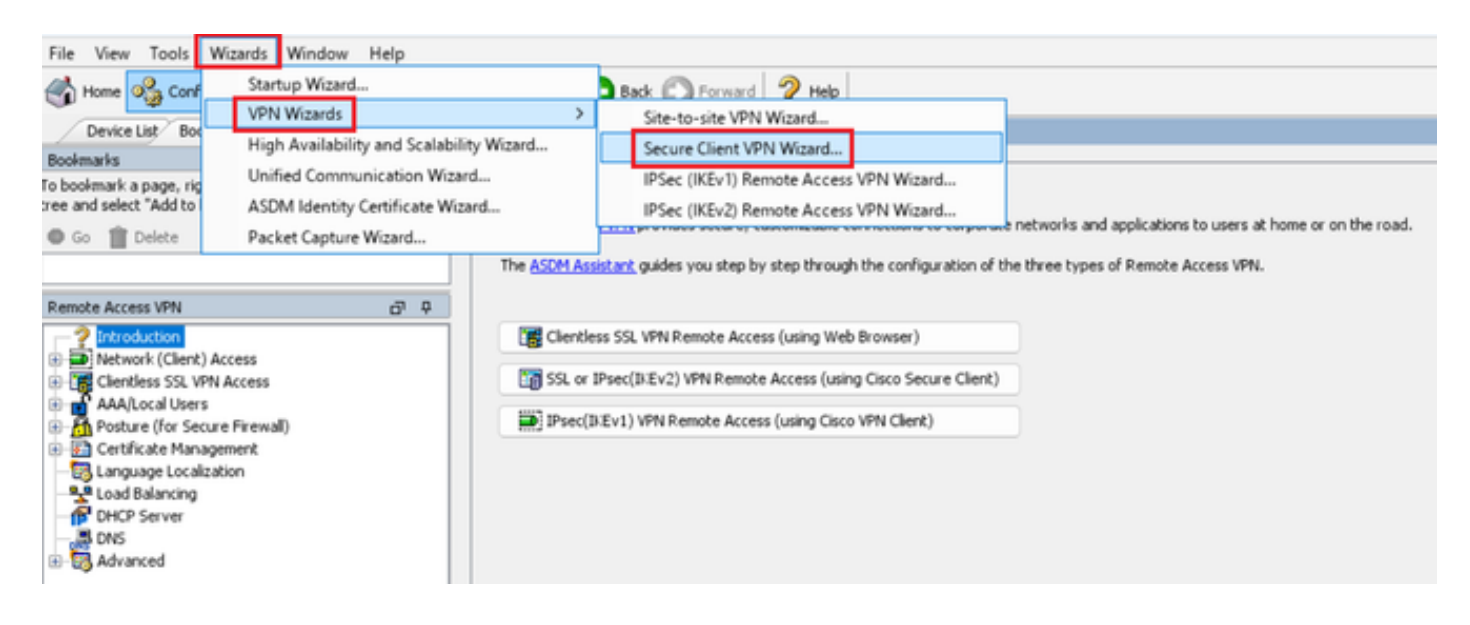

#### 单击 Next。

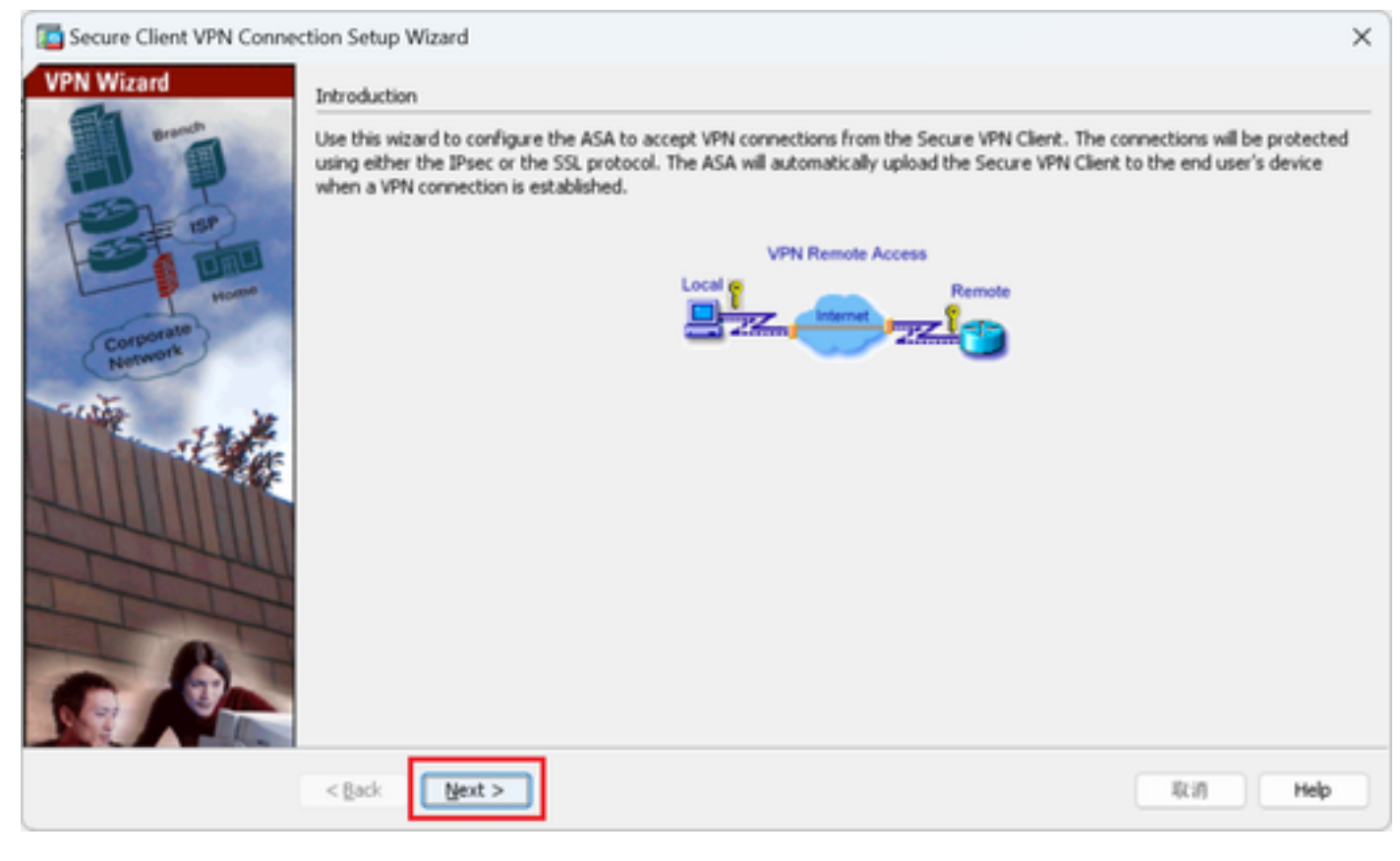

单击"下一步"按钮

第二步:连接配置文件标识

输入连接配置文件的信息。 连接配置文件名称:vpn-ipsec-tunnel-grp VPN访问接口:outside

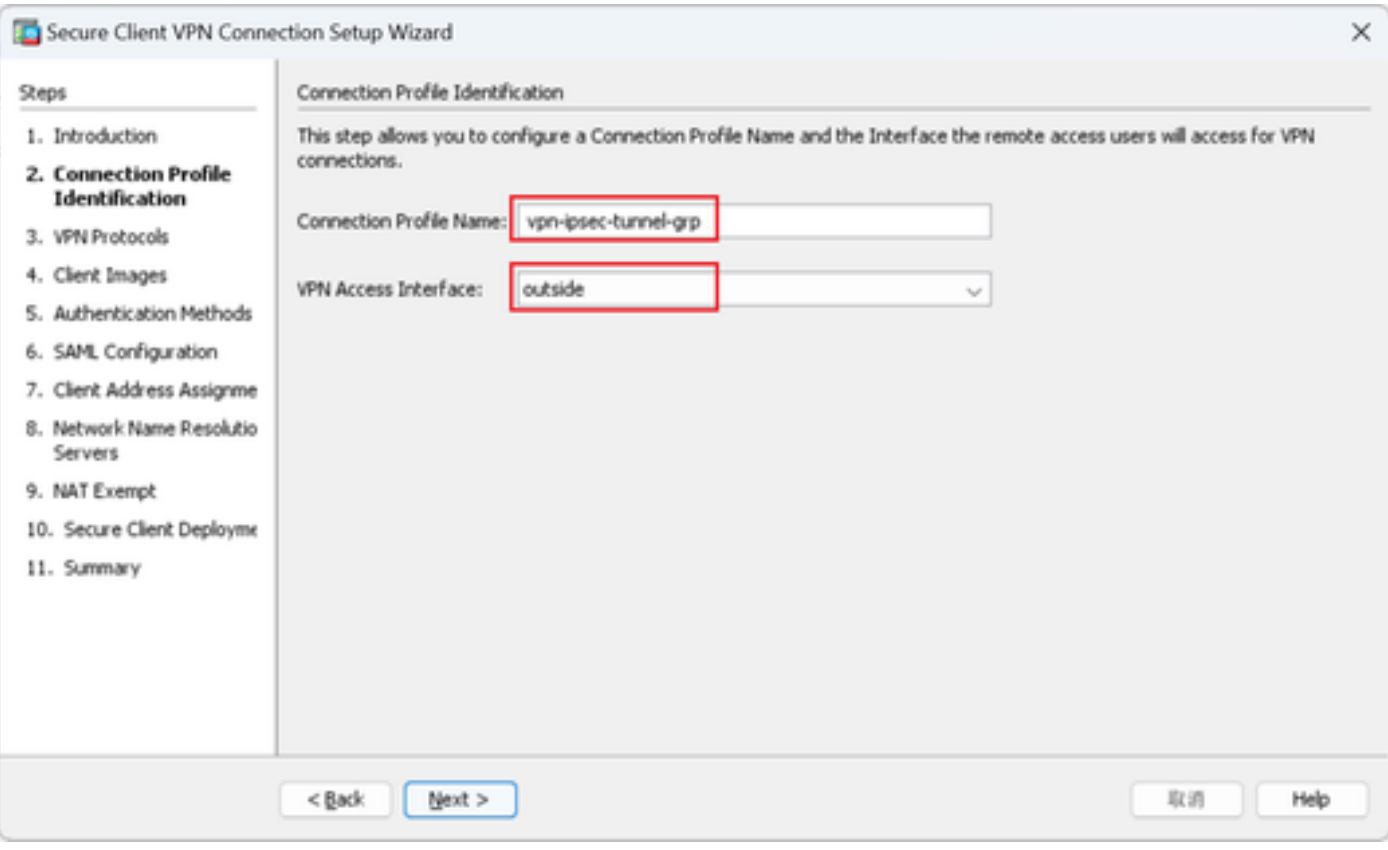

连接配置文件标识

## 第三步:VPN协议

## 选择IPsec,单击Add按钮以添加新的自签名证书。

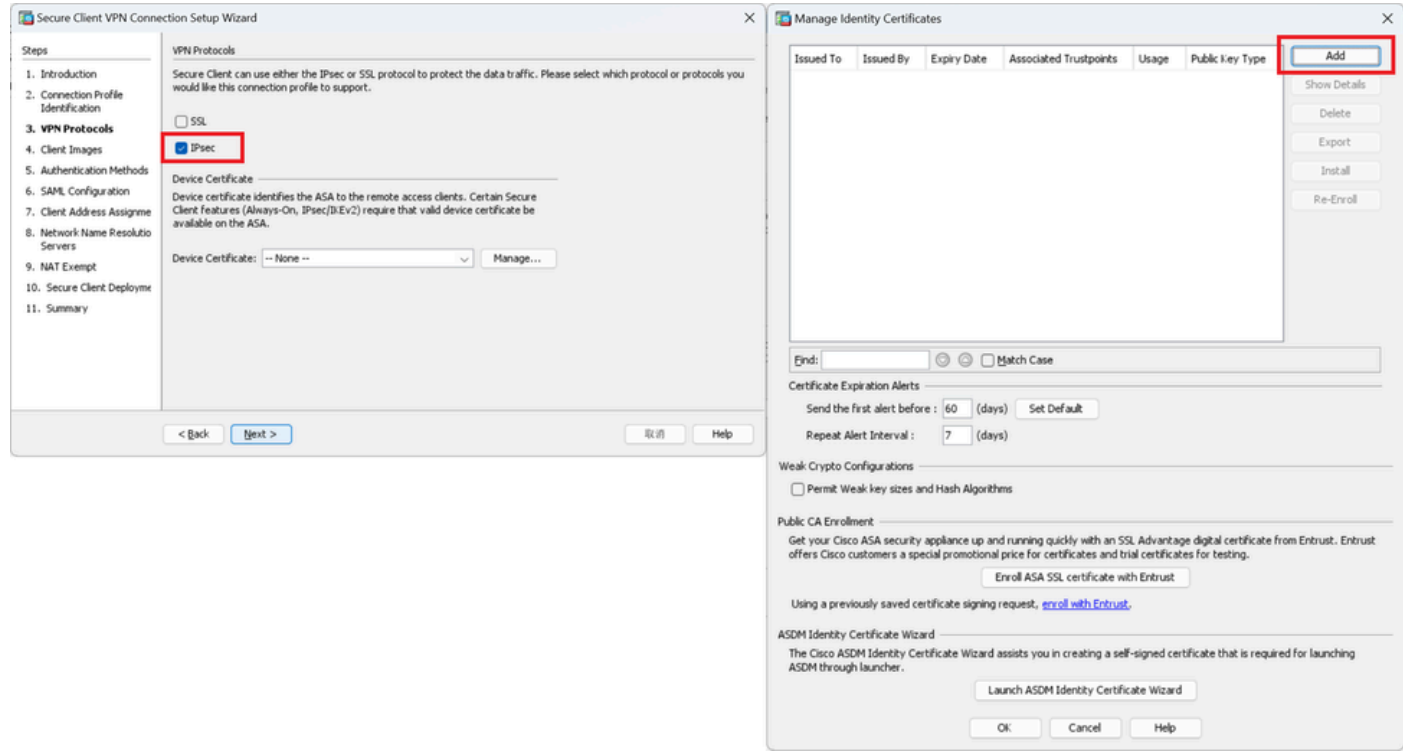

## 输入自签名证书的信息。

## 信任点名称:vpn-ipsec-trustpoint

## 密钥对:ipsec-kp

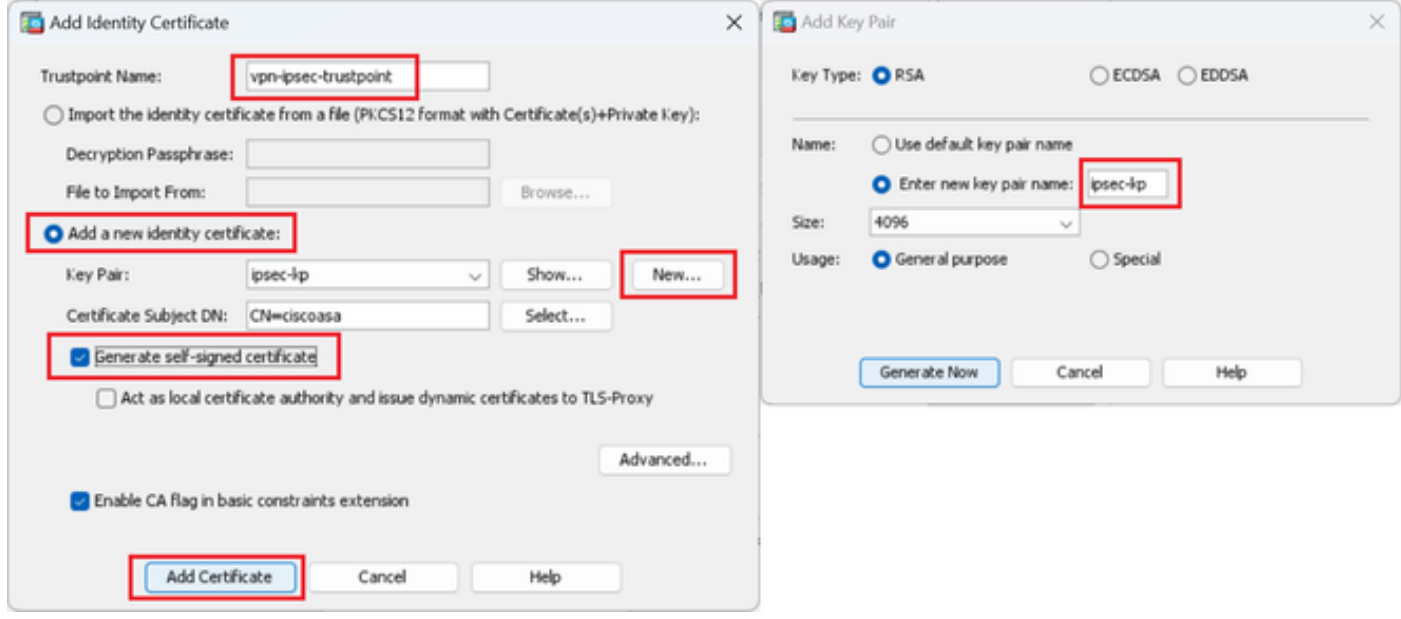

自签名证书的详细信息

## 确认VPN协议的设置,单击Next按钮。

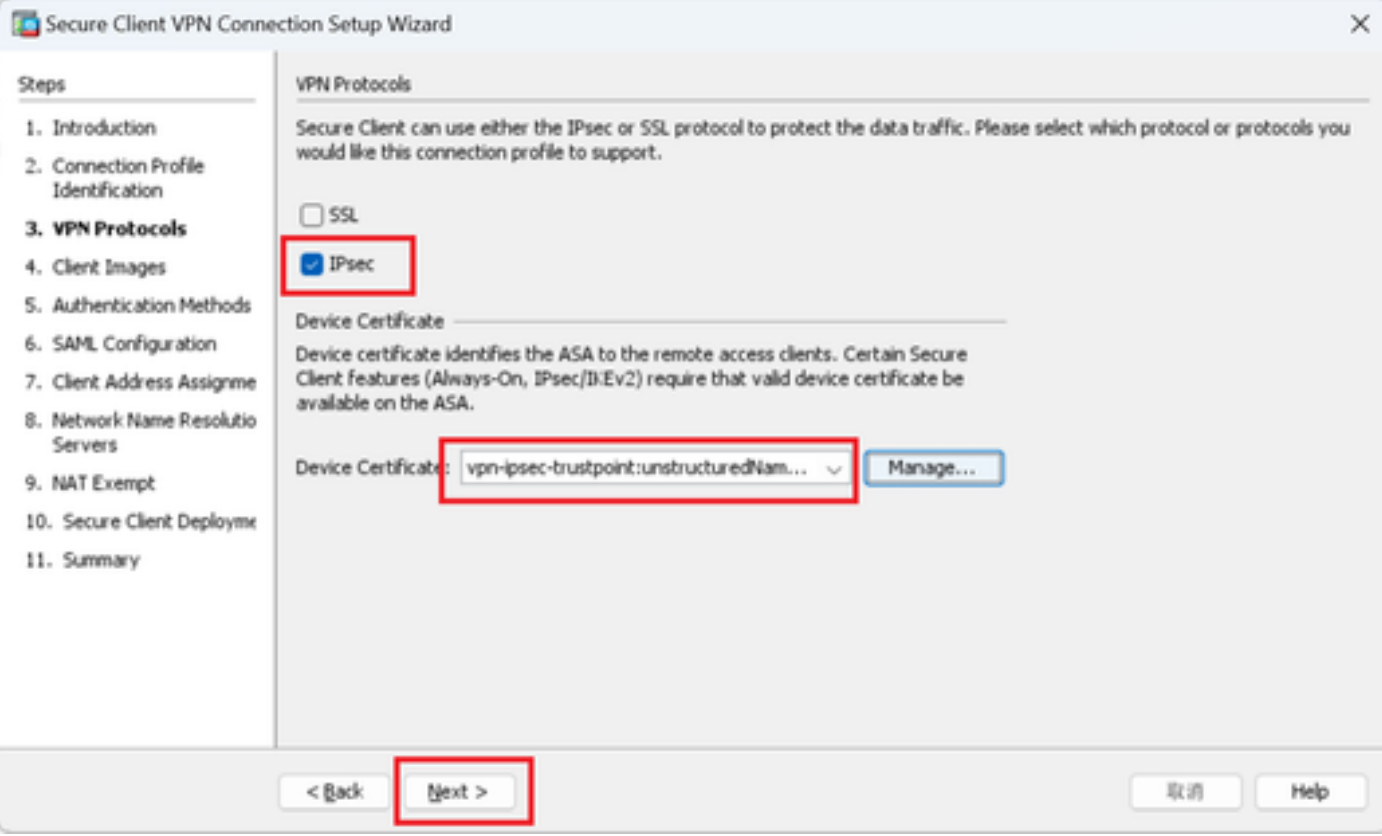

### 单击Add按钮添加安全客户端映像,然后单击Next按钮。

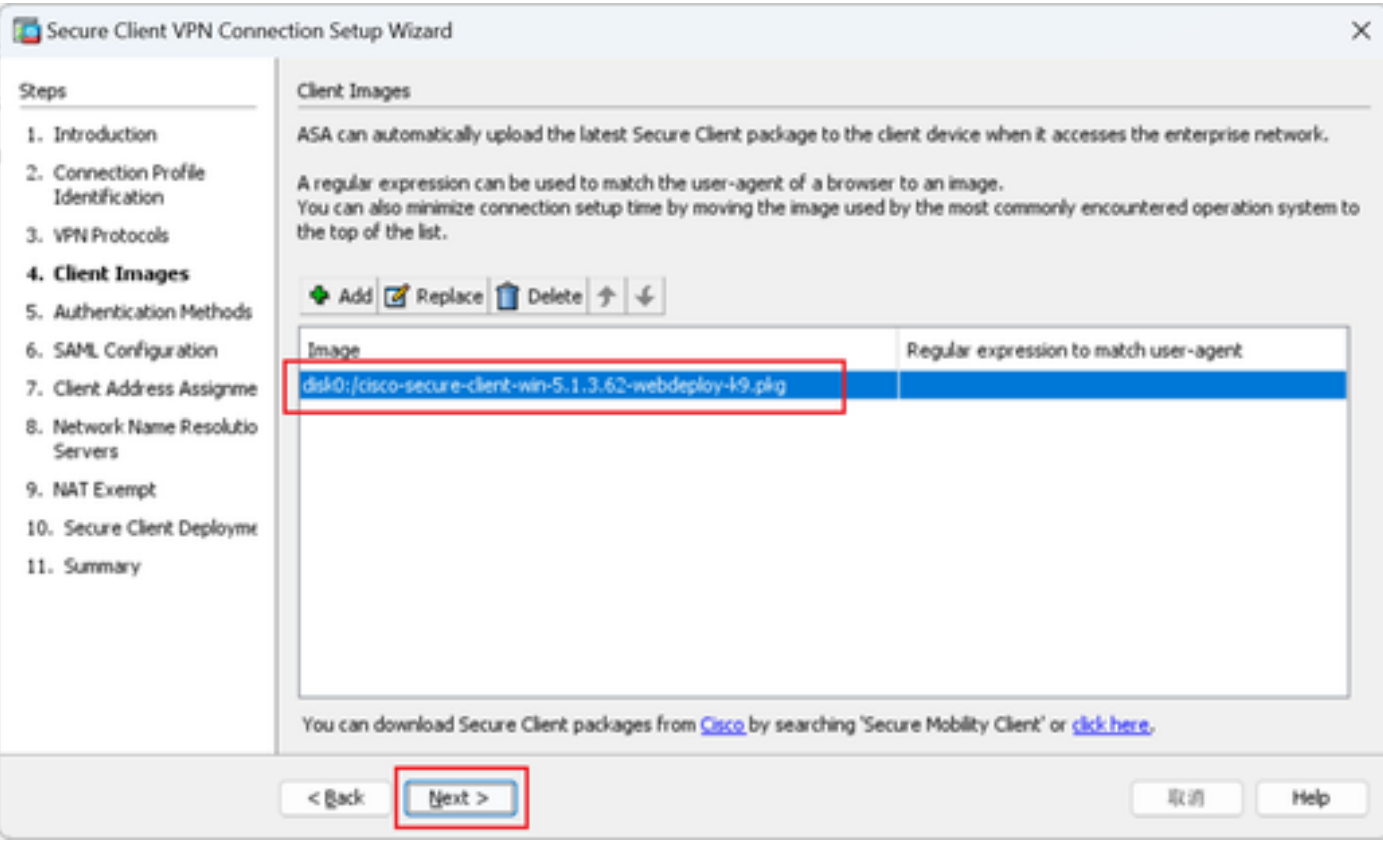

客户端映像

第五步:身份验证方法

单击New按钮添加新的AAA服务器,单击Next按钮。

服务器组名称:radius-grp

身份验证协议:RADIUS

服务器IP地址:1.x.x.191

接口:内部

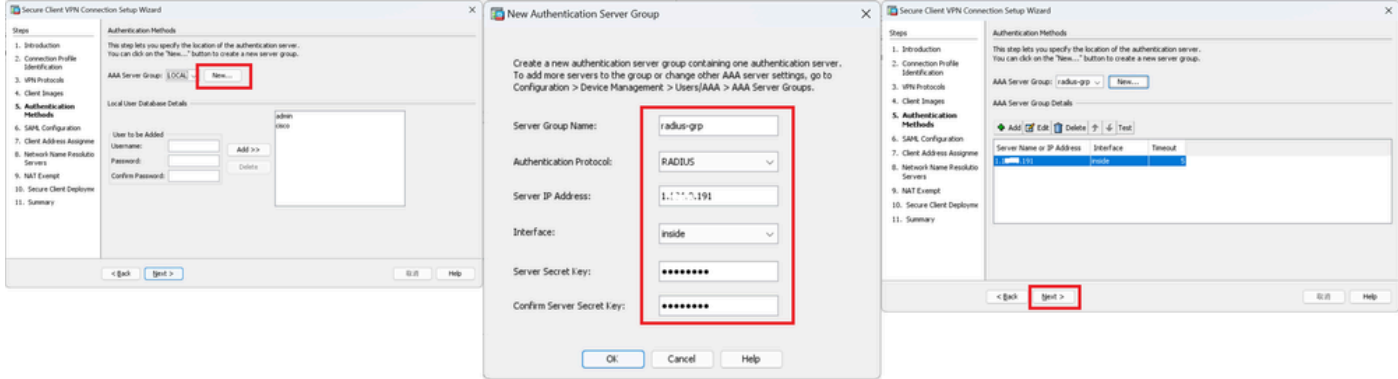

### 第六步:SAML配置

## 单击Next按钮。

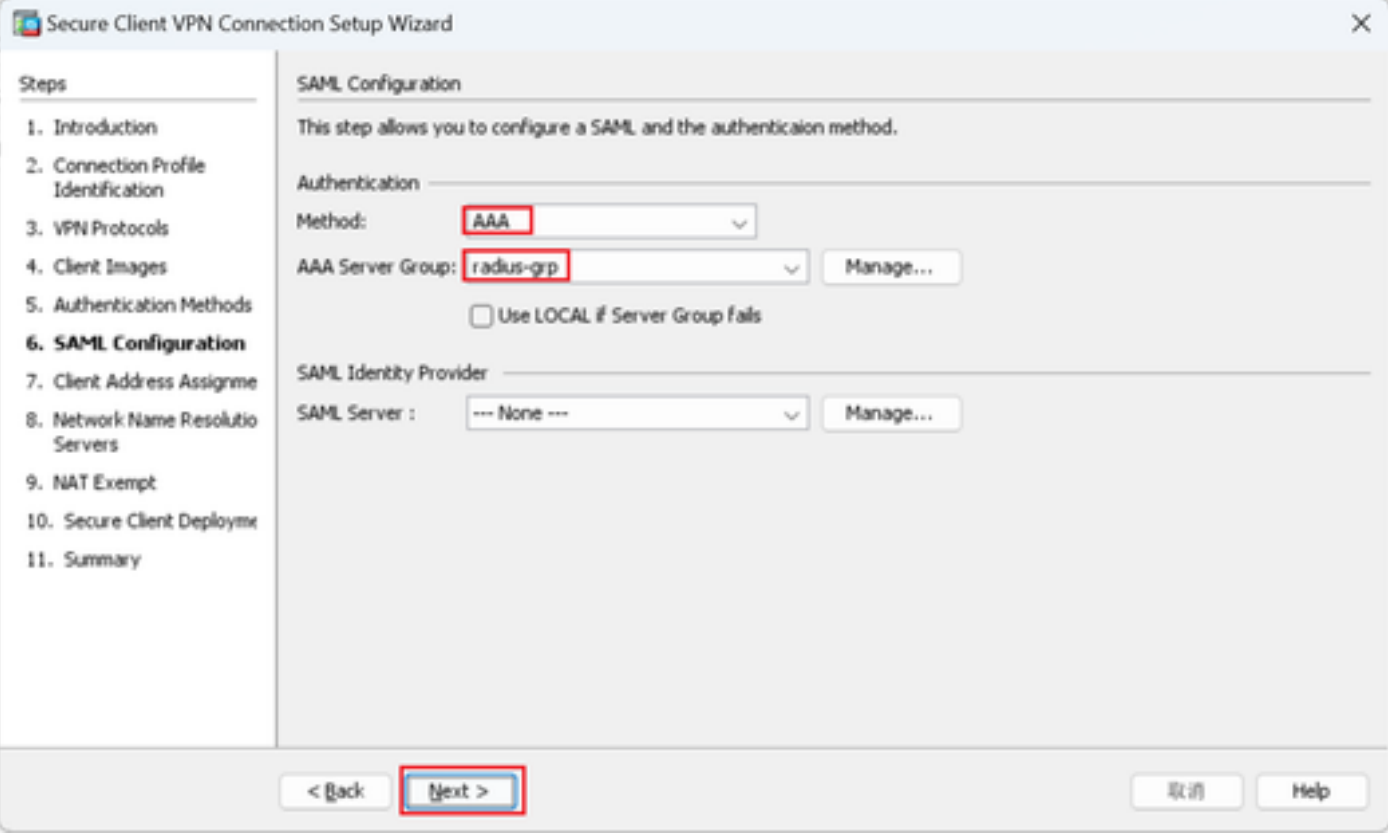

SAML配置

步骤 7.客户端地址分配

单击New按钮以添加新的IPv4池,然后单击Next按钮。

名称:vpn-ipsec-pool

- 起始IP地址:172.16.1.20
- 结束IP地址:172.16.1.30
- 子网掩码:255.255.255.0

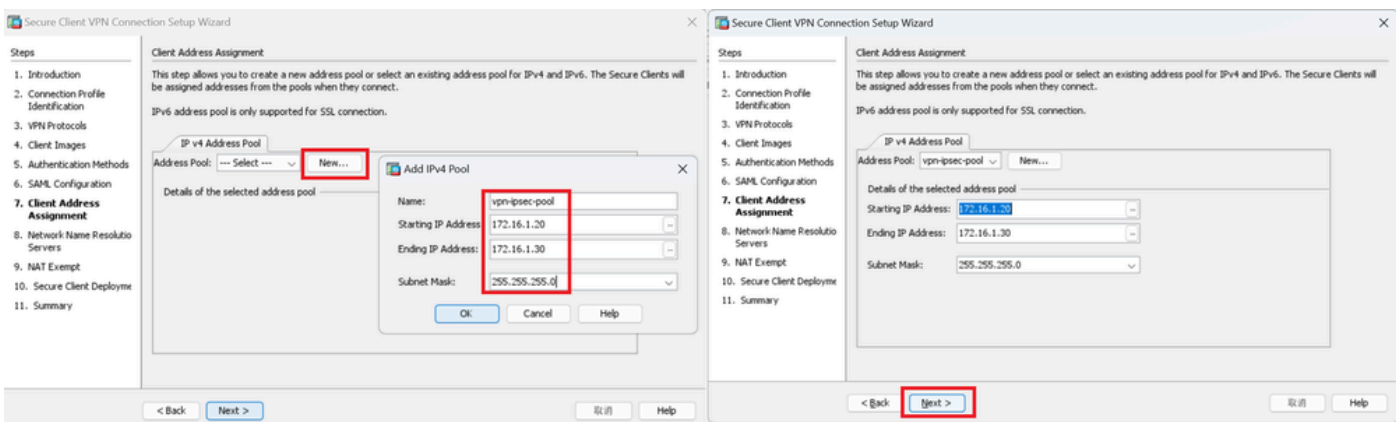

客户端地址分配

## 步骤 8网络名称解析服务器

## 输入DNS和域的信息,单击Next按钮。

#### DNS服务器:1.x.x.57

## 域名:ad.rem-system.com

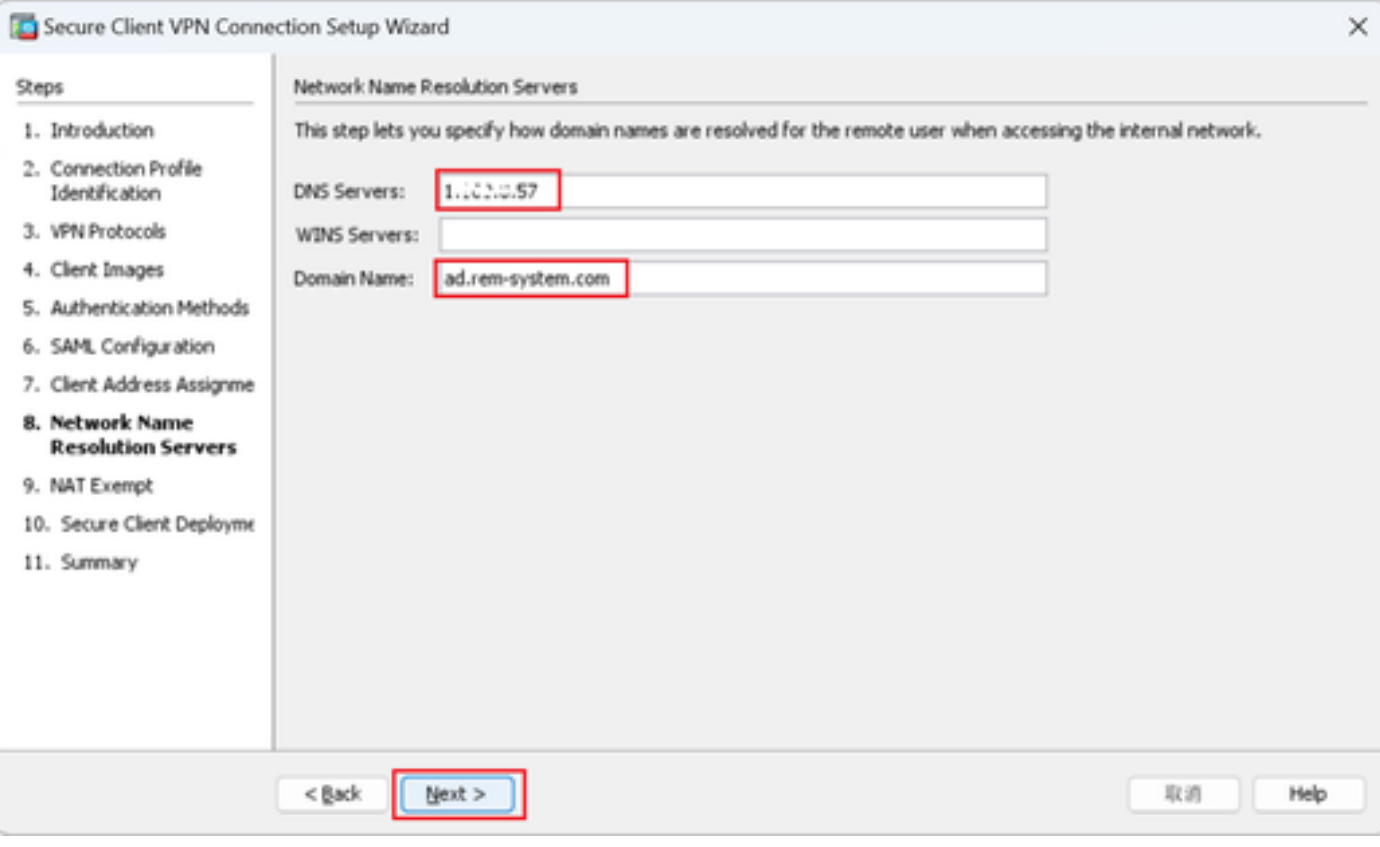

网络名称解析服务器

步骤 9NAT免除

单击Next按钮。

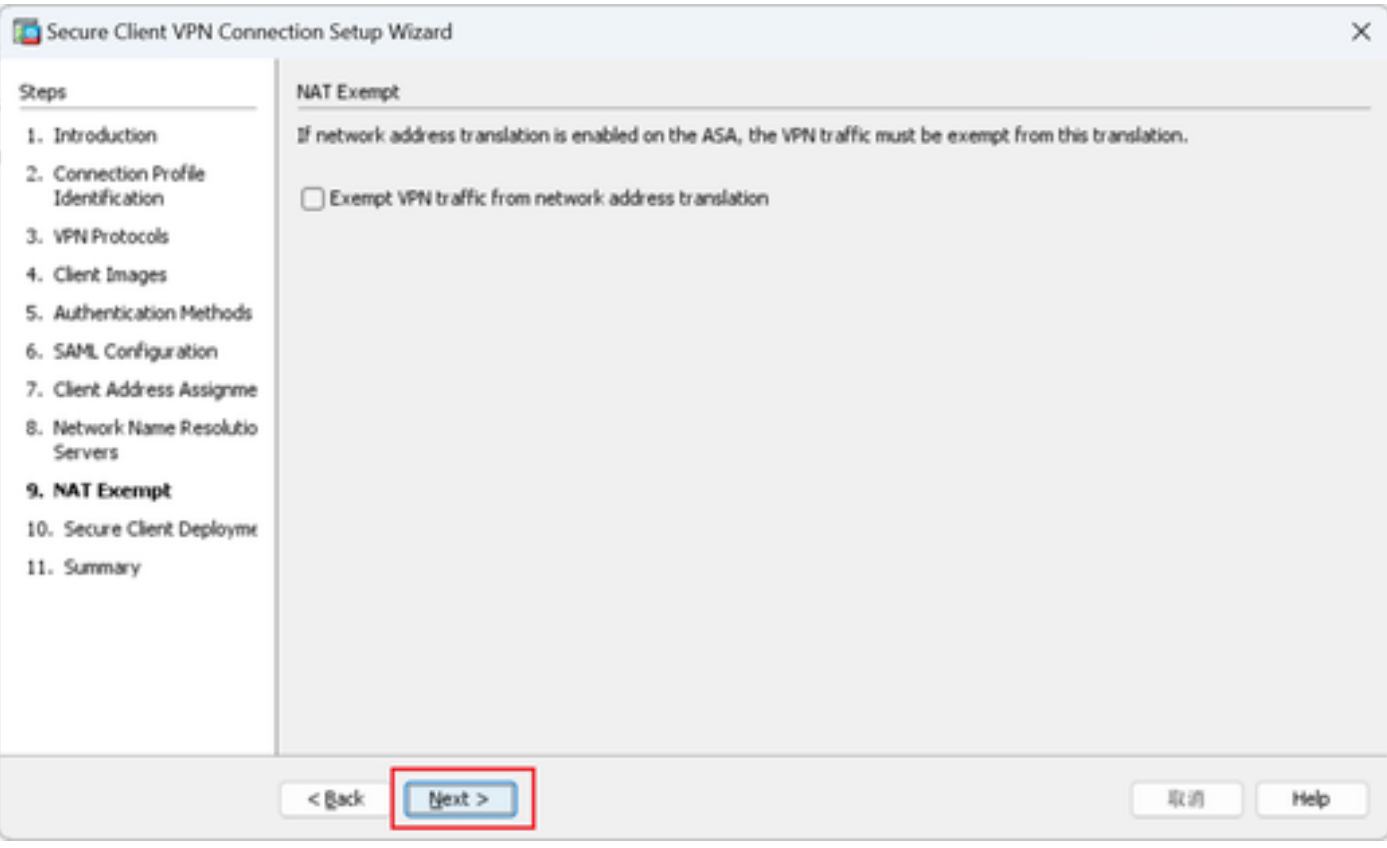

NAT免除

## 步骤 10安全客户端部署

## 选择允许Web启动,然后单击"下一步"按钮。

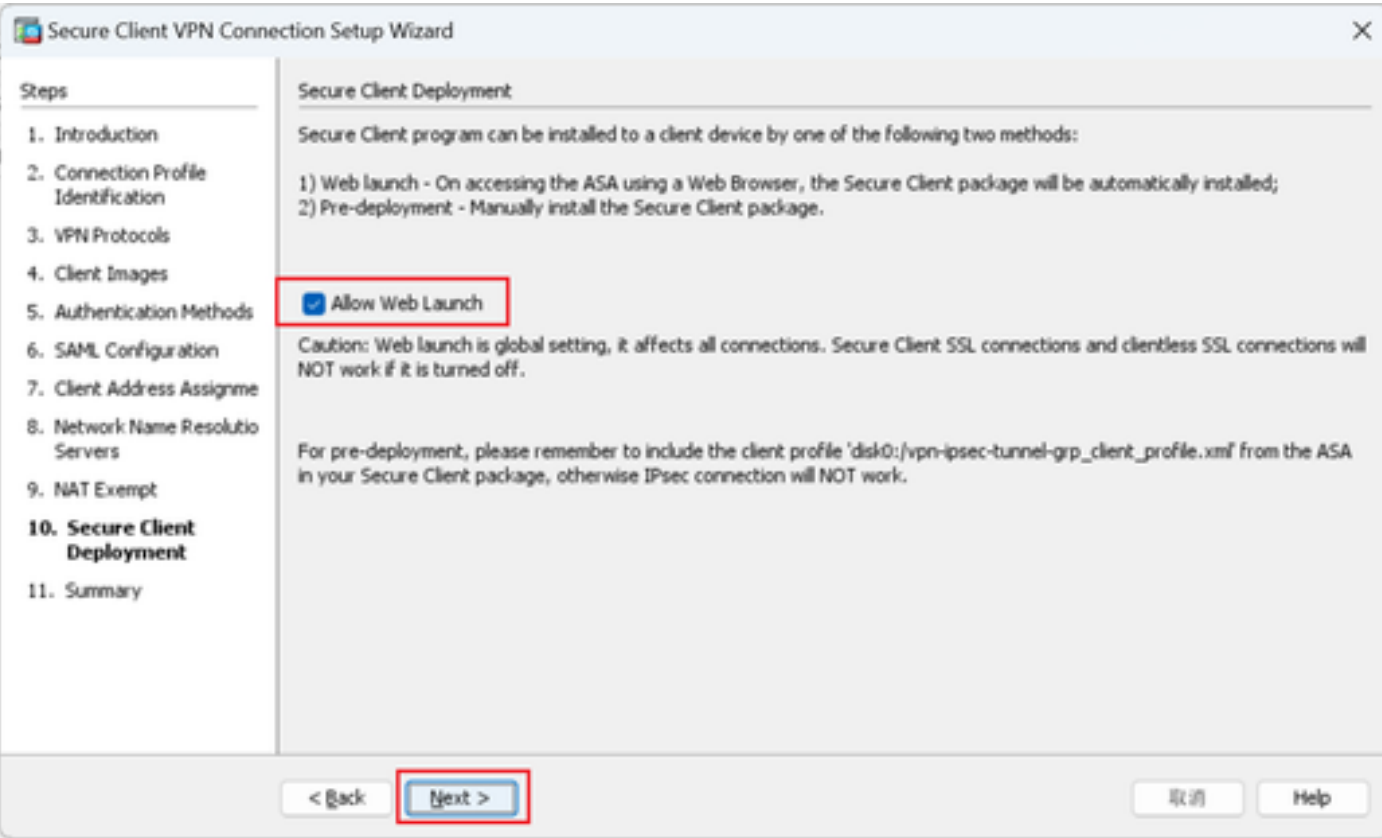

#### 步骤 11保存设置

### 单击Finish按钮并保存设置。

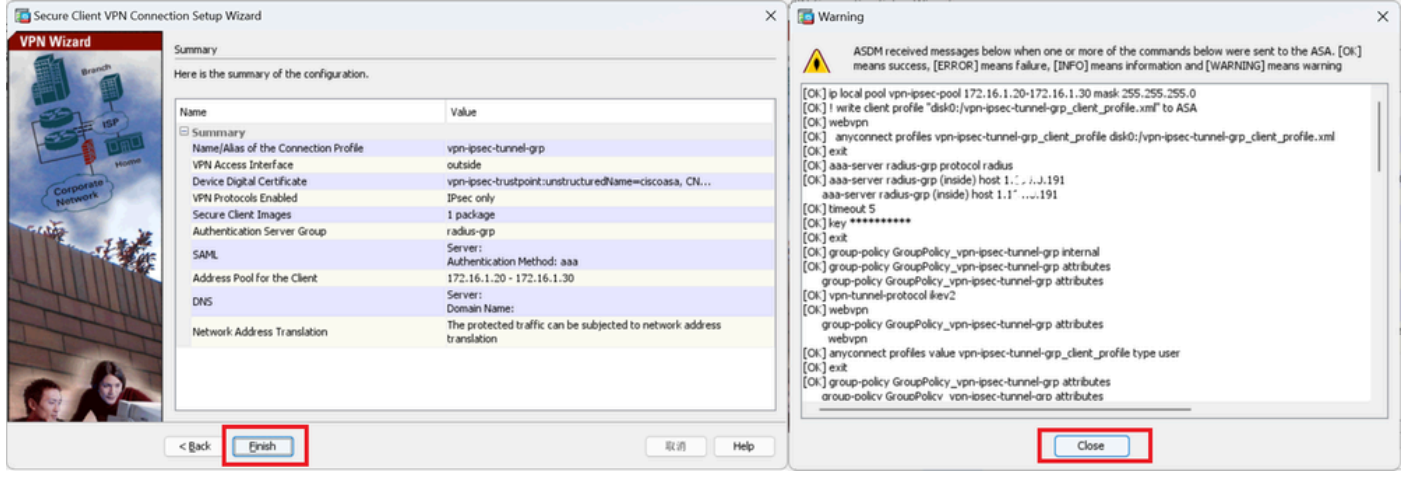

保存设置

#### 步骤 12确认并导出安全客户端配置文件

导航到Configuration > Remote Access VPN > Network (Client) Access > Secure Client Profile, 单 击Edit按钮。

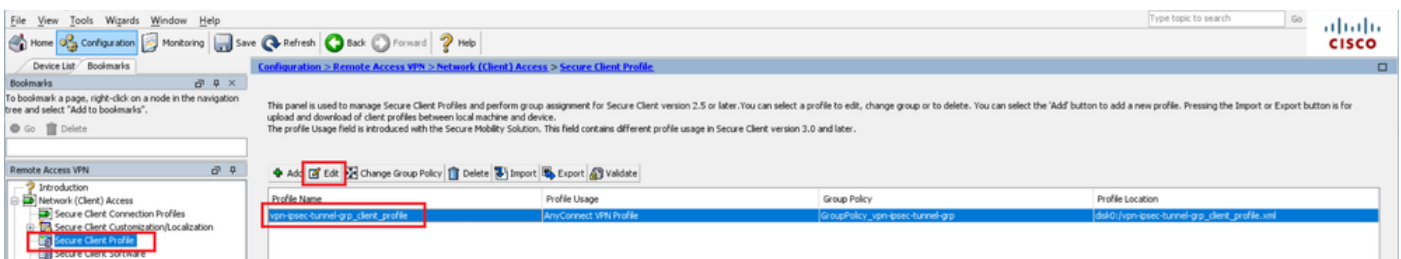

编辑安全客户端配置文件

#### 确认配置文件的详细信息。

- 显示名称(必填):ciscoasa (IPsec) IPv4
- FQDN或IP地址:192.168.1.1
- 主协议:IPsec

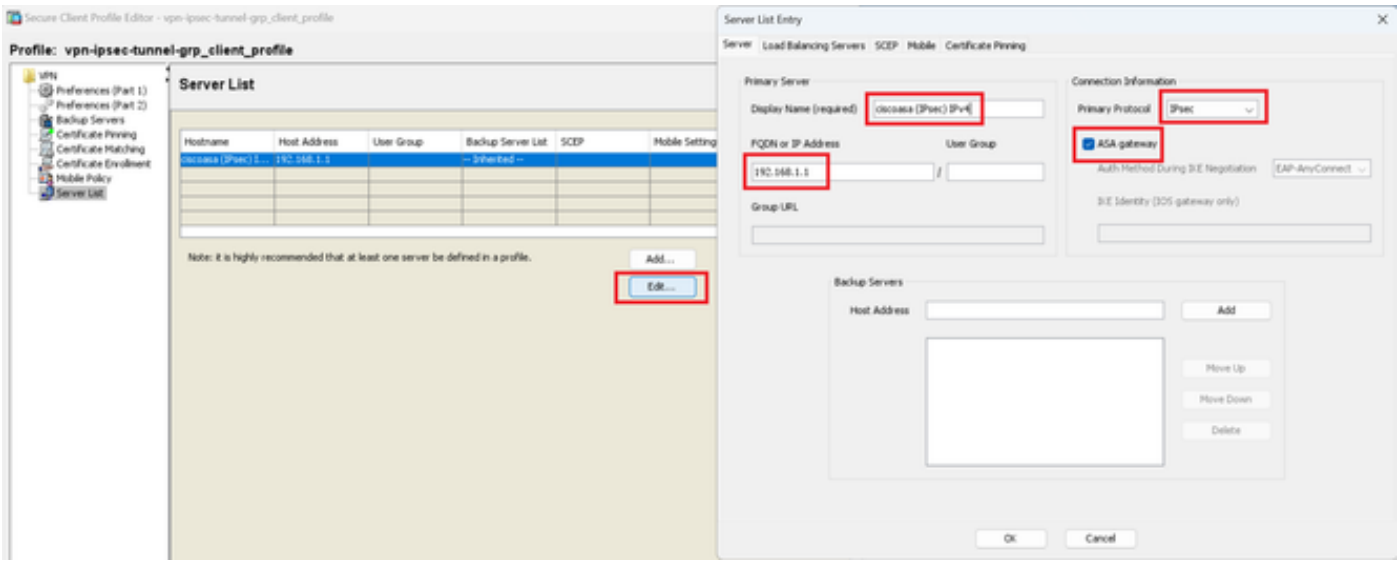

确认安全客户端配置文件

## 单击Export按钮将配置文件导出到本地PC。

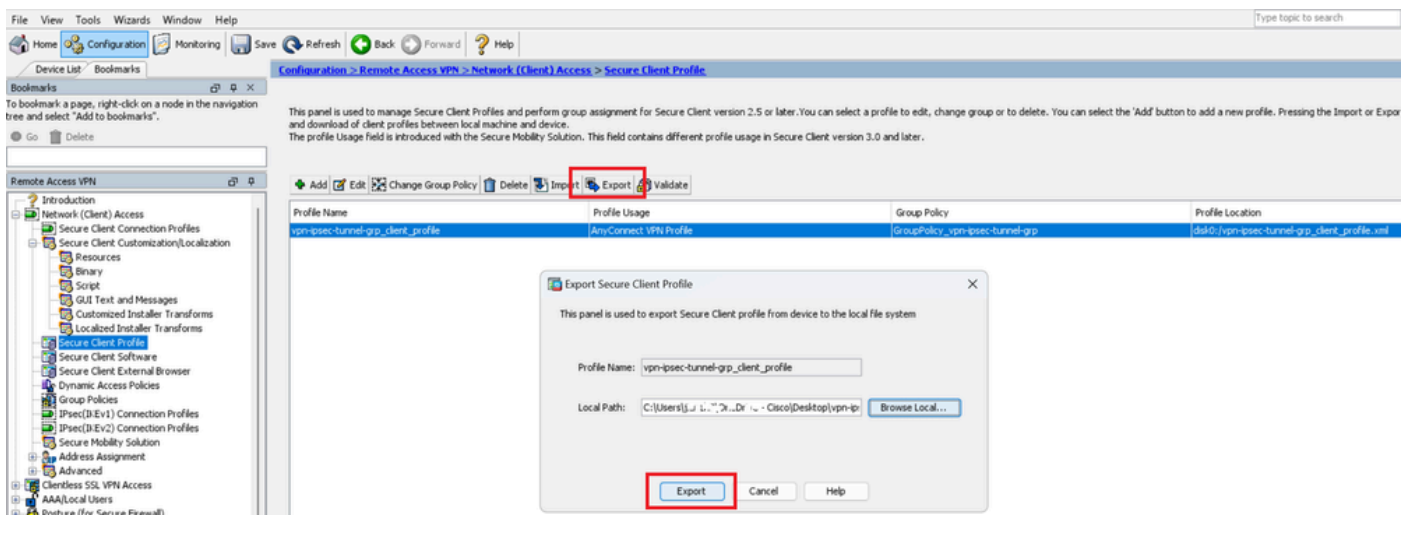

导出安全客户端配置文件

#### 步骤 13确认安全客户端配置文件的详细信息

通过浏览器打开"安全客户端配置文件",确认主机的主要协议为IPsec。

```
▼<AnyConnectProfile xmlns="http://schemas.xmlsoap.org/encoding/">
 v<ServerList>
   ▼<HostEntry>
      <HostName>ciscoasa (IPsec) IPv4</HostName>
      <HostAddress>192.168.1.1</HostAddress>
      <PrimaryProtocol>IPsec</PrimaryProtocol>
    </HostEntry>
  </ServerList>
</AnyConnectProfile>
```
安全客户端配置文件的详细信息

#### 步骤 14确认ASA CLI中的设置

确认ASDM在ASA CLI中创建的IPsec设置。

// Defines a pool of addresses ip local pool vpn-ipsec-pool 172.16.1.20-172.16.1.30 mask 255.255.255.0

// Defines radius server aaa-server radius-grp protocol radius aaa-server radius-grp (inside) host 1.x.x.191 timeout 5

// Define the transform sets that IKEv2 can use crypto ipsec ikev2 ipsec-proposal AES256 protocol esp encryption aes-256 protocol esp integrity sha-256 sha-1 crypto ipsec ikev2 ipsec-proposal AES192 protocol esp encryption aes-192 protocol esp integrity sha-256 sha-1 crypto ipsec ikev2 ipsec-proposal AES protocol esp encryption aes protocol esp integrity sha-256 sha-1 crypto ipsec ikev2 ipsec-proposal 3DES protocol esp encryption aes protocol esp integrity sha-256 sha-1 crypto ipsec ikev2 ipsec-proposal DES protocol esp encryption aes protocol esp integrity sha-256 sha-1

// Configures the crypto map to use the IKEv2 transform-sets crypto dynamic-map SYSTEM\_DEFAULT\_CRYPTO\_MAP 65535 set ikev2 ipsec-proposal AES256 AES192 AES 3DES DES crypto map outside\_map 65535 ipsec-isakmp dynamic SYSTEM\_DEFAULT\_CRYPTO\_MAP crypto map outside\_map interface outside

// Defines trustpoint crypto ca trustpoint vpn-ipsec-trustpoint enrollment self subject-name CN=ciscoasa keypair ipsec-kp crl configure

// Defines self-signed certificate crypto ca certificate chain vpn-ipsec-trustpoint certificate 6651a2a2 308204ed 308202d5 a0030201 02020466 51a2a230 0d06092a 864886f7 0d01010b ......

ac76f984 efd41d13 073d0be6 f923a9c6 7b quit

// IKEv2 Policies crypto ikev2 policy 1 encryption aes-256 integrity sha256 group 5 prf sha256 lifetime seconds 86400 crypto ikev2 policy 10 encryption aes-192 integrity sha256 group 5 prf sha256 lifetime seconds 86400 crypto ikev2 policy 20 encryption aes integrity sha256 group 5 prf sha256 lifetime seconds 86400 crypto ikev2 policy 40 encryption aes integrity sha256 group 5 prf sha256 lifetime seconds 86400 // Enabling client-services on the outside interface crypto ikev2 enable outside client-services port 443 // Specifiies the certificate the ASA uses for IKEv2 crypto ikev2 remote-access trustpoint vpn-ipsec-trustpoint // Configures the ASA to allow Cisco Secure Client connections and the valid Cisco Secure Client images webynn enable outside enable anyconnect image disk0:/cisco-secure-client-win-5.1.3.62-webdeploy-k9.pkg 1 anyconnect profiles vpn-ipsec-tunnel-grp\_client\_profile disk0:/vpn-ipsec-tunnel-grp\_client\_profile.xml anyconnect enable tunnel-group-list enable  $//$  Configures the group-policy to allow IKEv2 connections and defines which Cisco Secure Client profile group-policy GroupPolicy\_vpn-ipsec-tunnel-grp internal group-policy GroupPolicy\_vpn-ipsec-tunnel-grp attributes wins-server none dns-server value 1.x.x.57 vpn-tunnel-protocol ikev2 default-domain value ad.rem-system.com webvpn anyconnect profiles value vpn-ipsec-tunnel-grp\_client\_profile type user // Ties the pool of addressess to the vpn connection tunnel-group vpn-ipsec-tunnel-grp type remote-access tunnel-group vpn-ipsec-tunnel-grp general-attributes address-pool vpn-ipsec-pool authentication-server-group radius-grp default-group-policy GroupPolicy\_vpn-ipsec-tunnel-grp tunnel-group vpn-ipsec-tunnel-grp webvpn-attributes group-alias vpn-ipsec-tunnel-grp enable

步骤 15添加加密算法

在ASA CLI中,将组19添加到IKEv2 Policy。

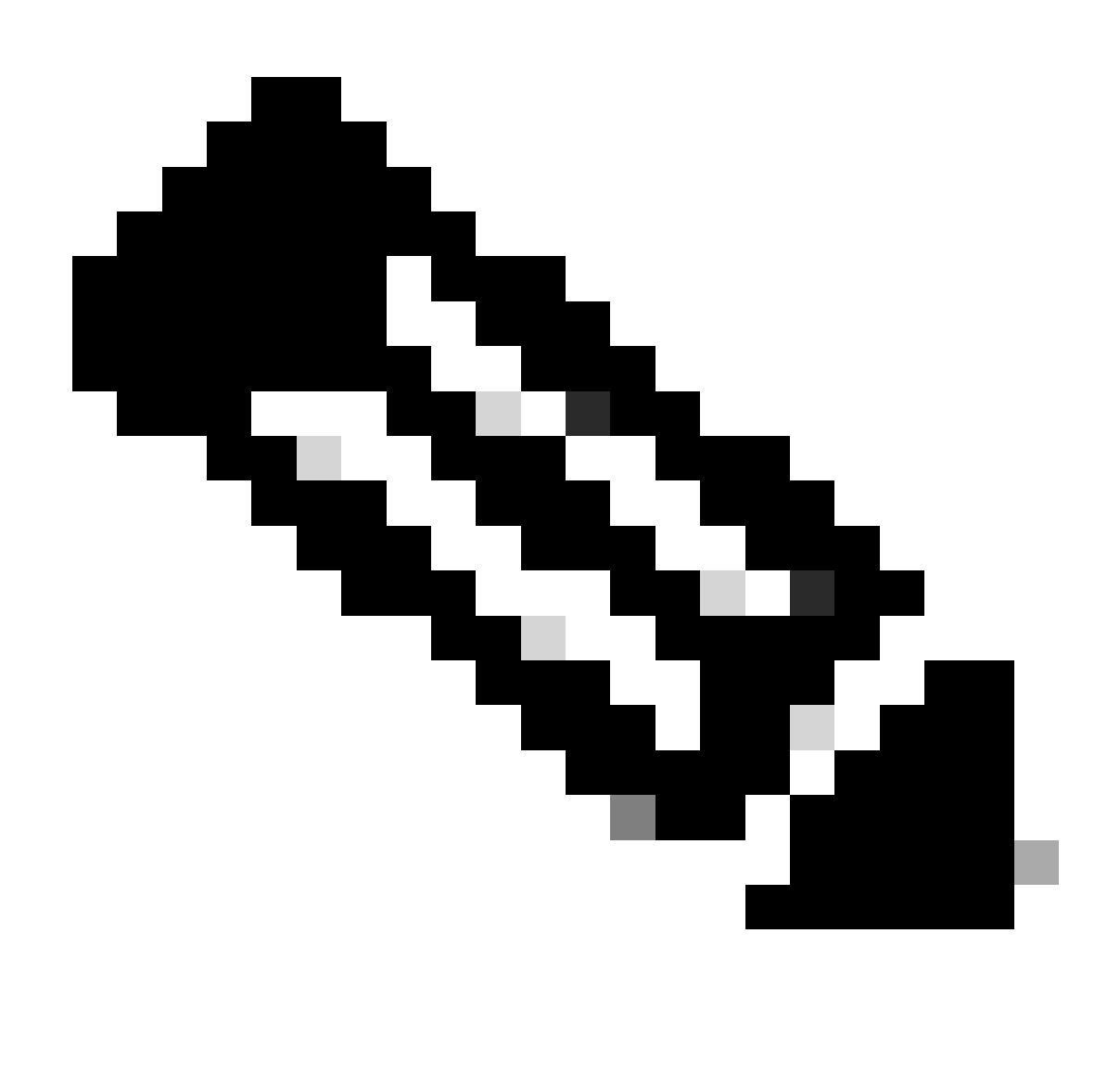

注意: 对于IKEv2/IPsec连接,自版本4.9.00086起,思科安全客户端不再支持Diffie-Hellman (DH)组2、5、14和24。此更改可能会导致由于加密算法不匹配而导致连接失败。

ciscoasa(config)# crypto ikev2 policy 1 ciscoasa(config-ikev2-policy)# group 19 ciscoasa(config-ikev2-policy)#

Windows Server中的配置

您需要为VPN连接添加域用户。 导航到Active Directory用户和计算机,然后单击用户。将 vpnuser添加为域用户。

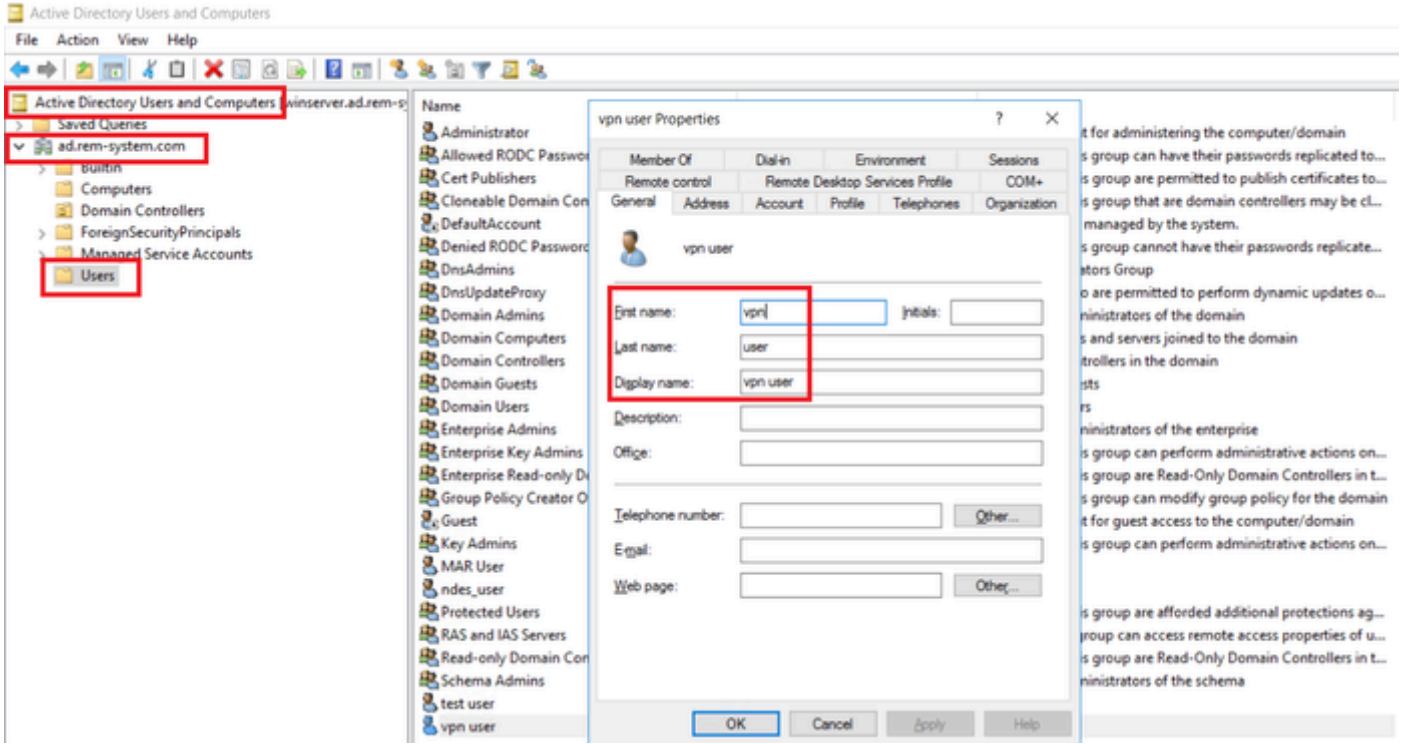

添加域用户

## 将域用户添加到域管理员和域用户的成员。

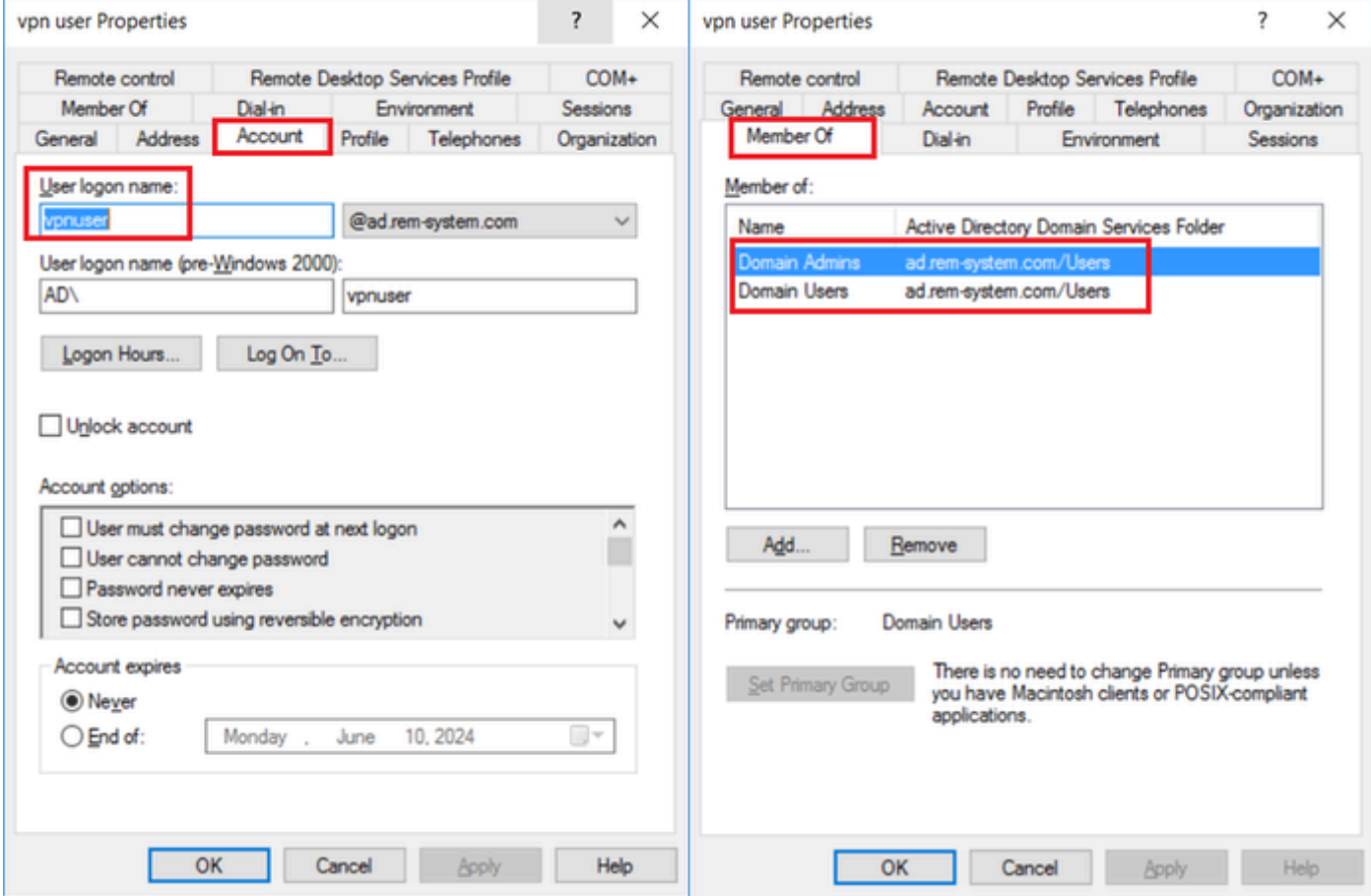

## ISE中的配置

#### 步骤1:添加设备

## 导航到管理>网络设备,点击添加按钮以添加ASAv设备。

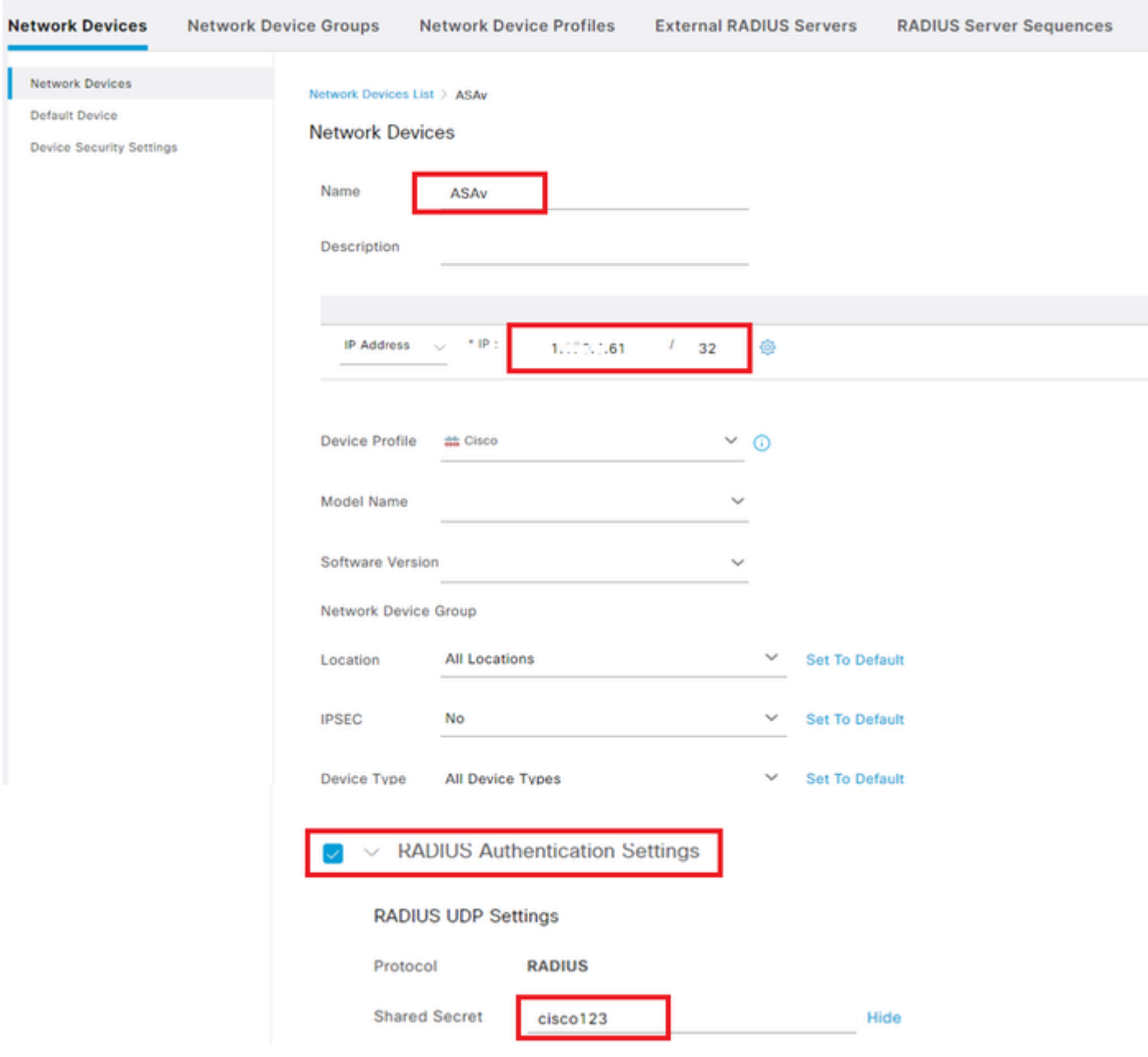

添加设备

第二步:添加Active Directory

导航到管理>外部身份源> Active Directory,点击连接选项卡,将Active Directory添加到ISE。

- 加入点名称:AD\_Join\_Point
- Active Directory域:ad.rem-system.com

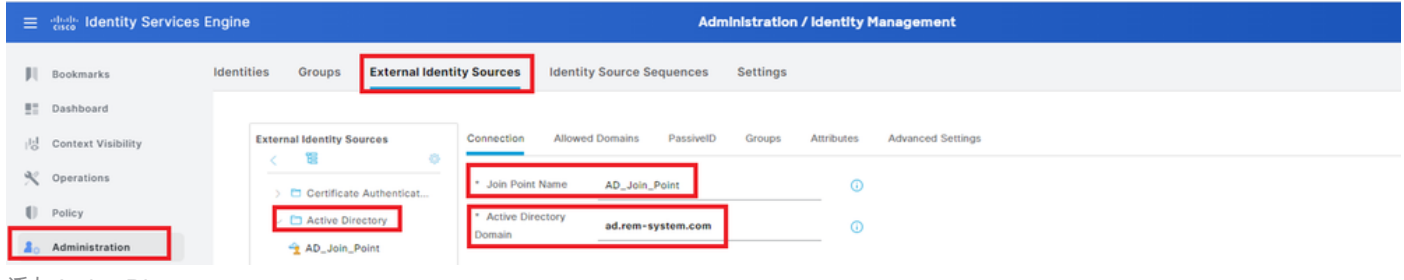

添加Active Directory

## 导航到组选项卡,选择从目录选择组从下拉列表。

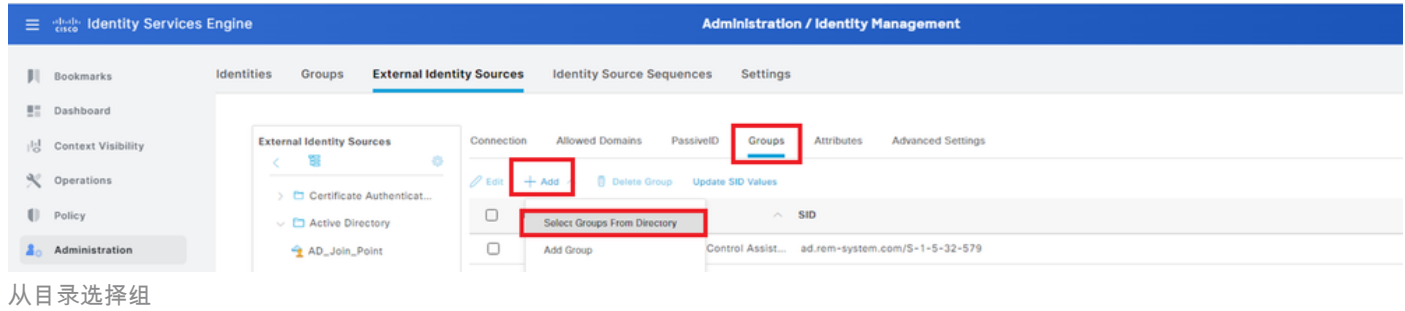

单击Retrieve Groupsfrom下拉列表。Checkad.rem-system.com/Users/Domain Computersandad.rem-system.com/Users/Domain 用户并单击OK。

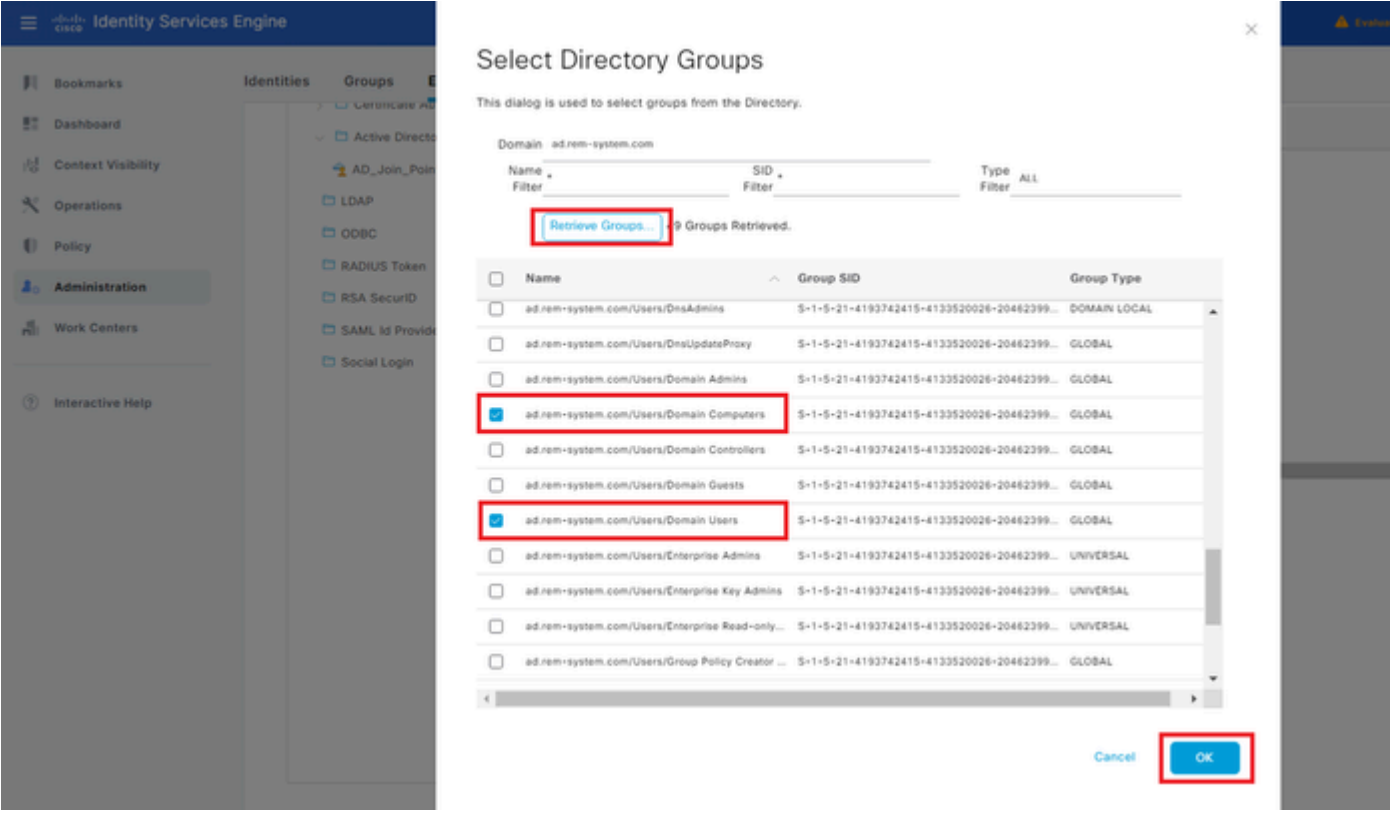

添加域计算机和用户

第三步:添加身份源隔离

导航到管理>身份源序列,添加身份源序列。

• 名称:Identity\_AD

## • 身份验证搜索列表:AD\_Join\_Point

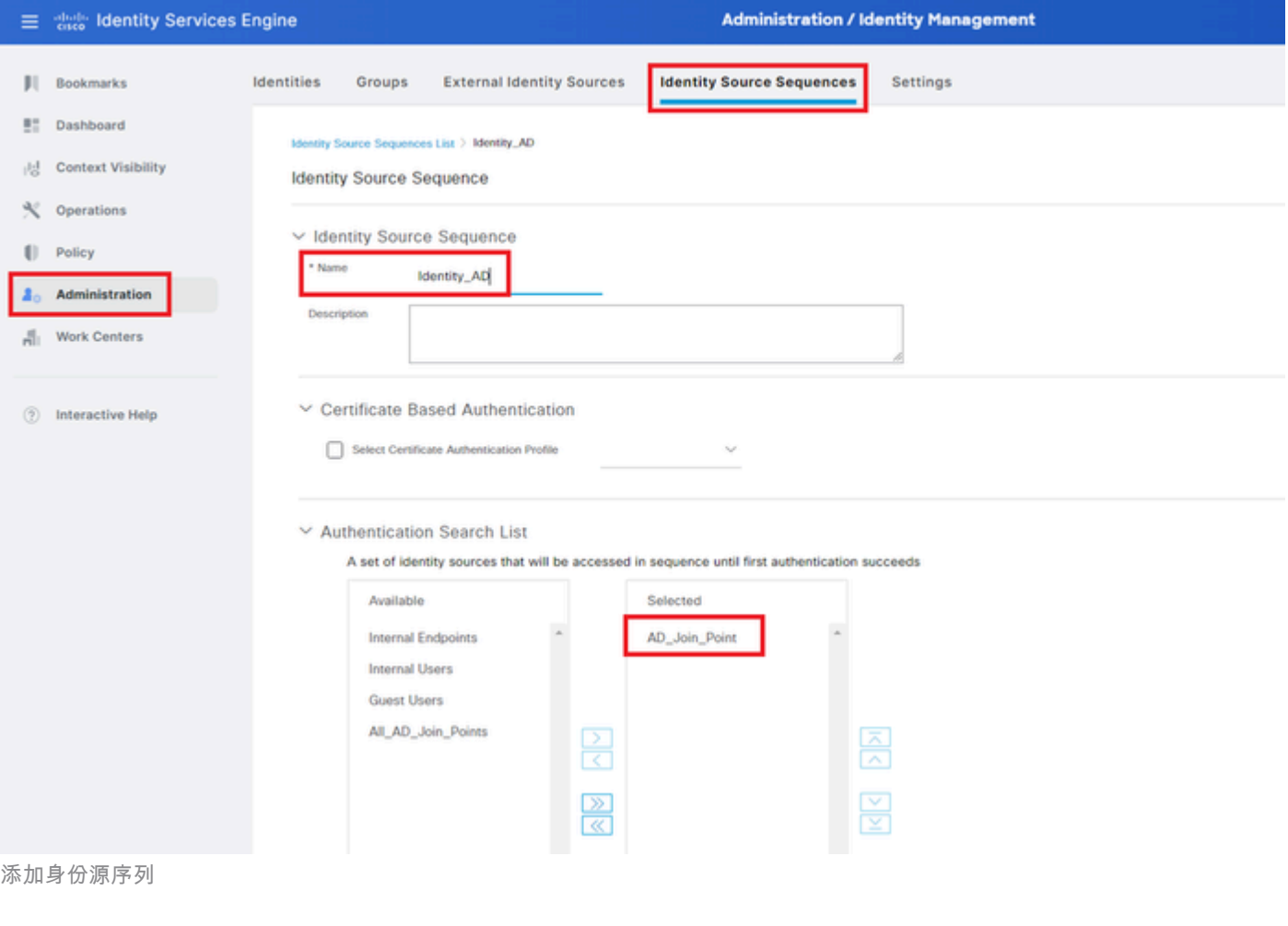

#### 第四步:添加策略集

导航到策略>策略集,点击+ 添加策略集。

- 策略集名称:VPN\_Test
- 条件:设备设备类型等于所有设备类型
- 允许的协议/服务器序列:默认网络访问

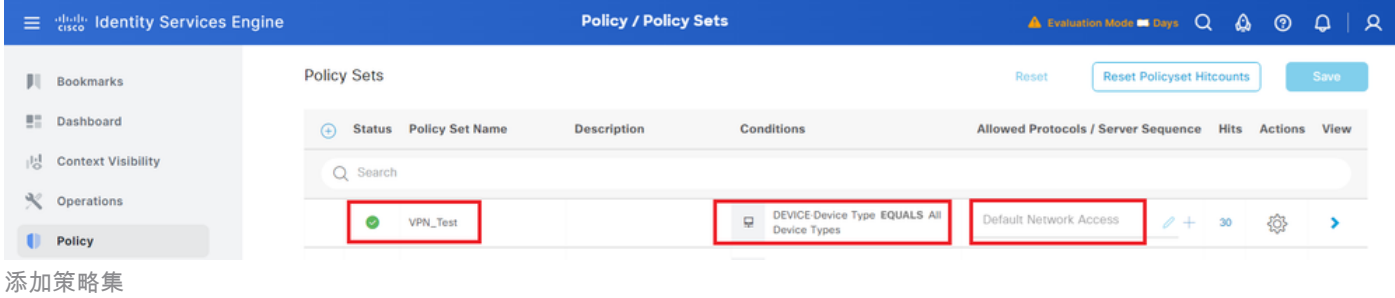

第五步:添加身份验证策略

导航到策略集,点击VPN\_Test添加身份验证策略。

• 规则名称:VPN\_Authentication

- 条件:网络接入设备IP地址等于1.x.x.61
- 使用: Identity\_AD

```
\veeAuthentication Policy(2)
```
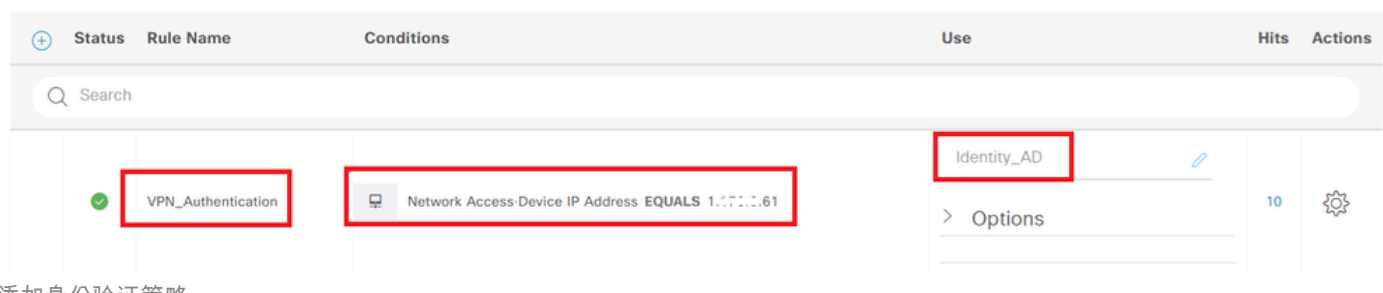

添加身份验证策略

#### 第六步:添加授权策略

#### 导航到策略集,点击VPN\_Test添加授权策略。

- 规则名称:VPN\_Authorization
- 条件:Network\_Access\_Authentication\_Passed
- 结果:PermitAccess

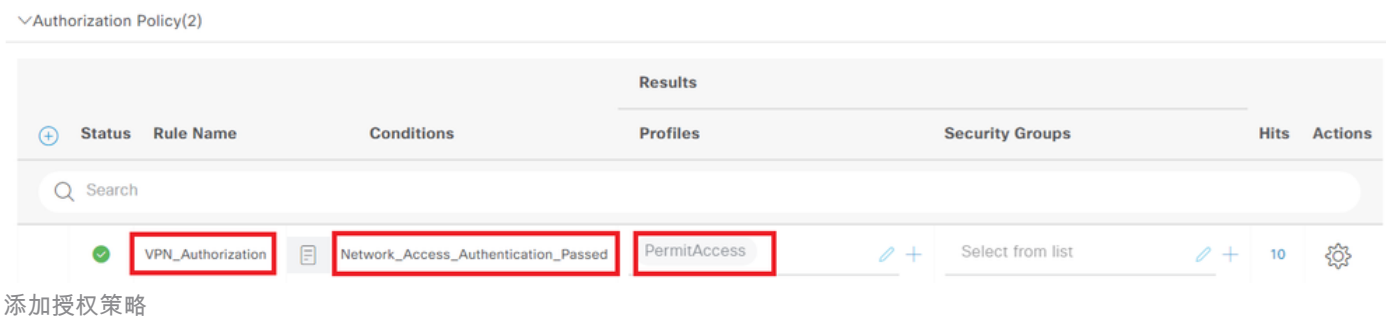

## 验证

## 步骤1:将安全客户端配置文件复制到Win10 PC1

将安全客户端配置文件复制到C:\ProgramData\Cisco\Cisco Secure Client\VPN\Profile目录。

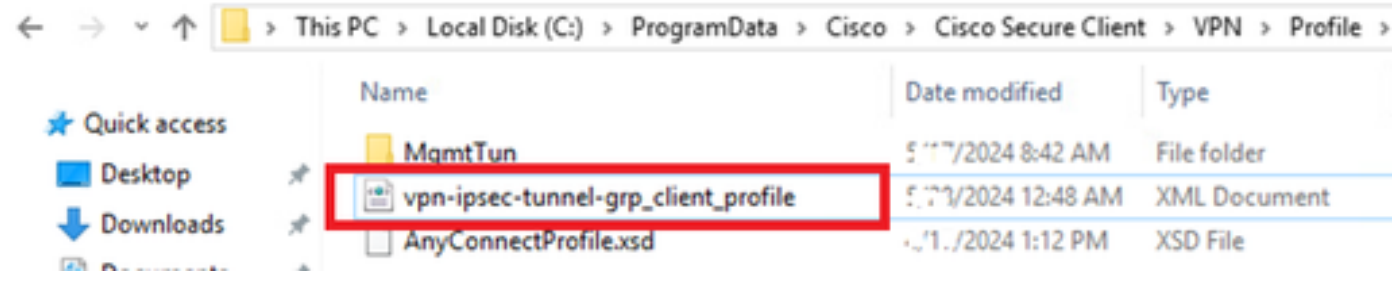

将配置文件复制到PC

## 第二步:启动VPN连接

在终端上,运行Cisco Secure Client并输入用户名和密码,然后确认Cisco Secure Client连接成功。

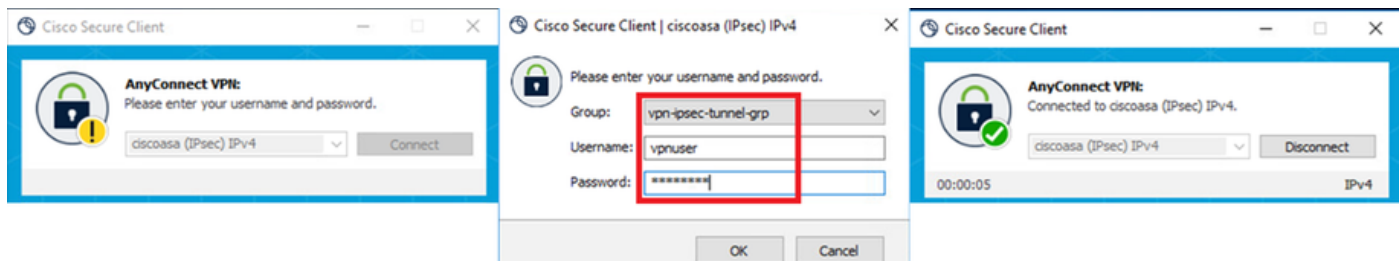

连接成功

## 第三步:确认ASA上的系统日志

在系统日志中,确认IKEv2连接成功。

#### <#root>

May 28 20xx 08:xx:20: %ASA-5-750006: Local:192.168.1.1:4500 Remote:192.168.1.11:50982 Username:vpnuser **New Connection Established**

May 28 20xx 08:xx:20: %ASA-6-751026: Local:192.168.1.1:4500 Remote:192.168.1.11:50982 Username: vpnuser

### 第四步:确认ASA上的IPsec会话

运行show vpn-sessiondb detail anyconnect命令以确认ASA上的IKEv2/IPsec会话。

#### <#root>

ciscoasa#

**show vpn-sessiondb detail anyconnect**

Session Type: AnyConnect Detailed

Username : vpnuser Index : 23 Assigned IP : 172.16.1.20 Public IP : 192.168.1.11 Protocol : IKEv2 IPsecOverNatT AnyConnect-Parent License : AnyConnect Premium Encryption : IKEv2: (1)AES256 IPsecOverNatT: (1)AES256 AnyConnect-Parent: (1)none Hashing : IKEv2: (1)SHA256 IPsecOverNatT: (1)SHA256 AnyConnect-Parent: (1)none Bytes Tx : 840 Bytes Rx : 52408 Pkts Tx : 21 Pkts Rx : 307 Pkts Tx Drop : 0 Pkts Rx Drop : 0 Group Policy : GroupPolicy\_vpn-ipsec-tunnel-grp Tunnel Group : vpn-ipsec-tunnel-grp Login Time : 08:13:20 UTC Tue May 28 2024 Duration : 0h:10m:10s Inactivity : 0h:00m:00s VLAN Mapping : N/A VLAN : none Audt Sess ID : 01aa003d0001700066559220 Security Grp : none

**IKEv2 Tunnels: 1 IPsecOverNatT Tunnels: 1 AnyConnect-Parent Tunnels: 1** AnyConnect-Parent: Tunnel ID : 23.1 Public IP : 192.168.1.11 Encryption : none Hashing : none Auth Mode : userPassword Idle Time Out: 30 Minutes Idle TO Left : 19 Minutes Client OS : win Client OS Ver: 10.0.15063 Client Type : AnyConnect Client Ver : 5.1.3.62 TKF<sub>v2</sub>: Tunnel ID : 23.2 UDP Src Port : 50982 UDP Dst Port : 4500 Rem Auth Mode: userPassword Loc Auth Mode: rsaCertificate Encryption : AES256 Hashing : SHA256 Rekey Int (T): 86400 Seconds Rekey Left(T): 85790 Seconds PRF : SHA256 D/H Group : 19 Filter Name : Client OS : Windows Client Type : AnyConnect IPsecOverNatT: Tunnel ID : 23.3 Local Addr : 0.0.0.0/0.0.0.0/0/0 Remote Addr : 172.16.1.20/255.255.255.255/0/0 Encryption : AES256 Hashing : SHA256 Encapsulation: Tunnel Rekey Int (T): 28800 Seconds Rekey Left(T): 28190 Seconds Idle Time Out: 30 Minutes Idle TO Left : 29 Minutes Bytes Tx : 840 Bytes Rx : 52408 Pkts Tx : 21 Pkts Rx : 307

第五步:确认Radius实时日志

导航到**操作> RADIUS >**实时日志 ISE GUI中,确认vpn身份验证的实时日志。

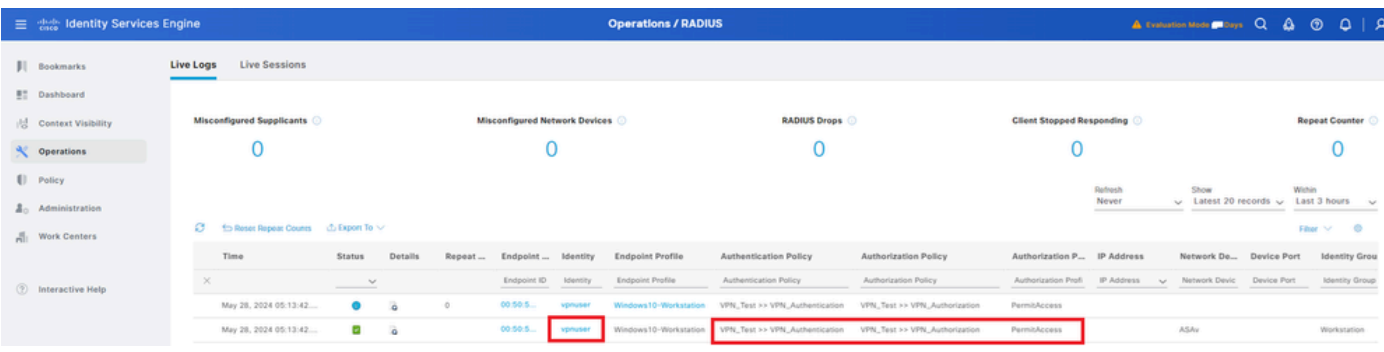

*Radius*实时日志

#### 点击Status以确认实时日志的详细信息。

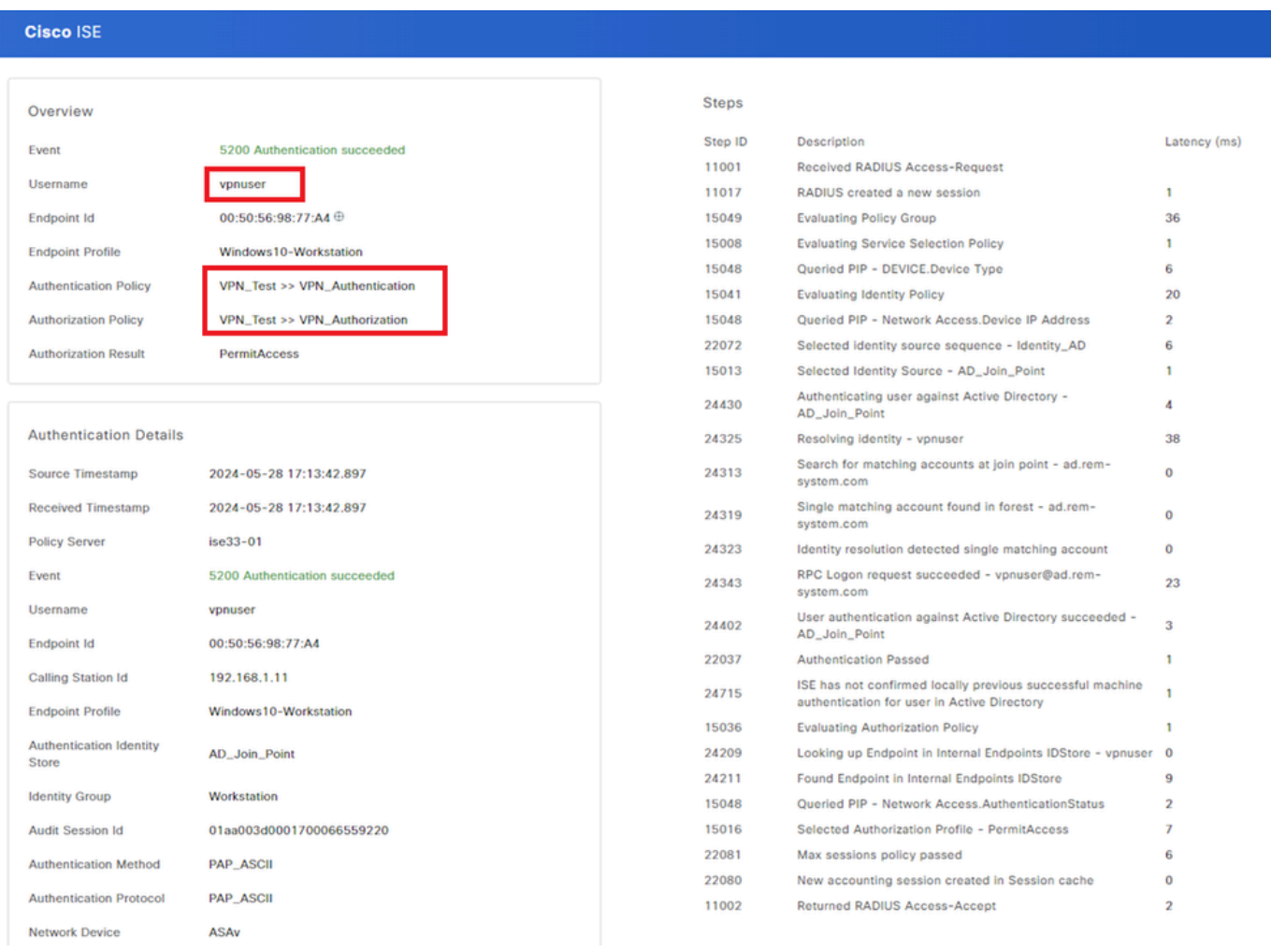

实时日志的详细信息

#### 故障排除

#### 加密算法不匹配可能导致连接故障。这是出现算法不匹配问题的示例。在ASDM中执行Configuration部分的第15步可以解决此问题。

步骤1:启动VPN连接

在终端上,运行Cisco Secure Client并确认由于加密算法不匹配导致连接失败。

The cryptographic algorithms required by the secure gateway do not match those supported by AnyConnect.Please contact your network administrator.

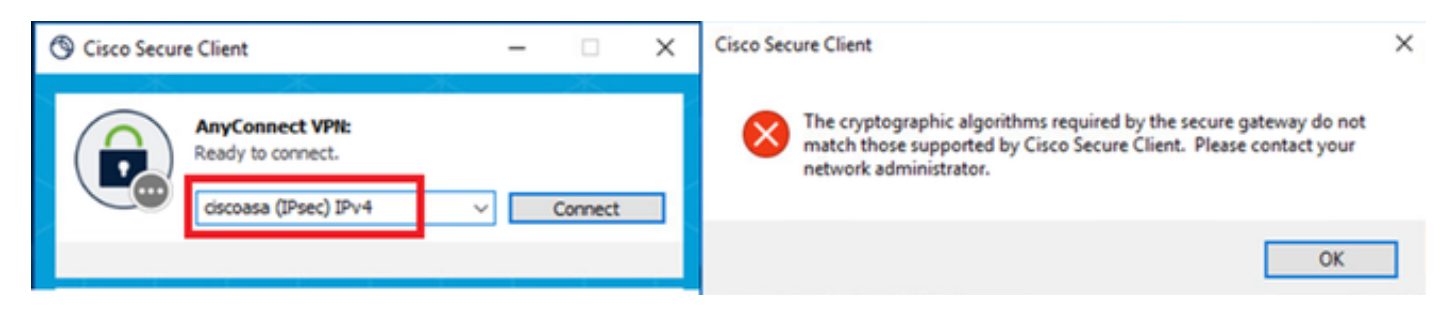

连接失败

第二步:在CLI中确认系统日志

在系统日志中,确认IKEv2协商失败。

#### <#root>

May 28 20xx 08:xx:29: %ASA-5-750002: Local:192.168.1.1:500 Remote:192.168.1.11:57711 Username:Unknown IKEv2 Received a IKE\_INIT\_SA request May 28 20xx 08:xx:29: %ASA-4-750003: Local:192.168.1.1:500 Remote:192.168.1.11:57711 Username:Unknown IKEv2 Negotiation aborted due to ERI

#### **Failed to find a matching policy**

#### 参考

[通过](https://www.cisco.com/c/en/us/support/docs/security/anyconnect-secure-mobility-client/113692-technote-anyconnect-00.html)[IKEv2](https://www.cisco.com/c/en/us/support/docs/security/anyconnect-secure-mobility-client/113692-technote-anyconnect-00.html)[的](https://www.cisco.com/c/en/us/support/docs/security/anyconnect-secure-mobility-client/113692-technote-anyconnect-00.html)[AnyConnect](https://www.cisco.com/c/en/us/support/docs/security/anyconnect-secure-mobility-client/113692-technote-anyconnect-00.html)[连接到](https://www.cisco.com/c/en/us/support/docs/security/anyconnect-secure-mobility-client/113692-technote-anyconnect-00.html)[ASA](https://www.cisco.com/c/en/us/support/docs/security/anyconnect-secure-mobility-client/113692-technote-anyconnect-00.html)[,进行](https://www.cisco.com/c/en/us/support/docs/security/anyconnect-secure-mobility-client/113692-technote-anyconnect-00.html)[AAA](https://www.cisco.com/c/en/us/support/docs/security/anyconnect-secure-mobility-client/113692-technote-anyconnect-00.html)[和证书身份验证](https://www.cisco.com/c/en/us/support/docs/security/anyconnect-secure-mobility-client/113692-technote-anyconnect-00.html)

#### 关于此翻译

思科采用人工翻译与机器翻译相结合的方式将此文档翻译成不同语言,希望全球的用户都能通过各 自的语言得到支持性的内容。

请注意:即使是最好的机器翻译,其准确度也不及专业翻译人员的水平。

Cisco Systems, Inc. 对于翻译的准确性不承担任何责任,并建议您总是参考英文原始文档(已提供 链接)。